# **GFS**

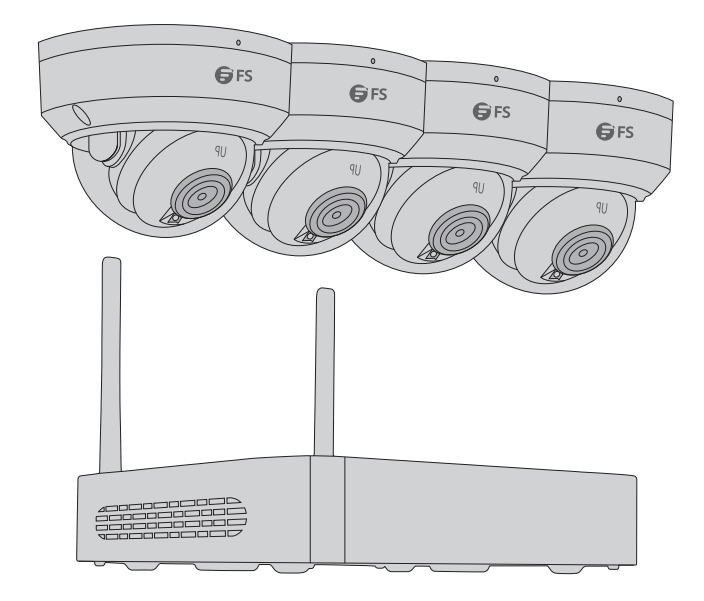

NVR402-6T-DW-K

# **NVR Kit**

NVR-Kit Kit NVR NVRキット

#### **Quick Start Guide** V1.3

Quick-Start Anleitung Guide de Démarrage Rapide クイックスタートガイド

### **Introduction**

Thank you for choosing the Wi-Fi NVR Kit. This guide is designed to familiarize you with the structure of the NVR and the cameras and describes how to deploy them in your network.

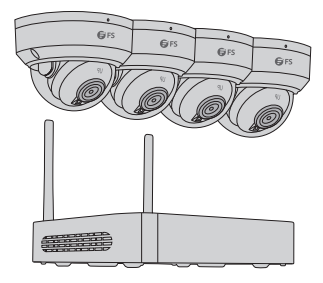

NVR402-6T-DW-K

**NOTE:** The Wi-Fi kit includes four network cameras and an NVR. The NVR works as a wireless network router, and the cameras will connect to the NVR's Wi-Fi automatically after the cameras are powered on.

### **Accessories**

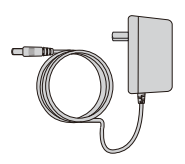

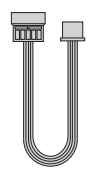

Hard Disk Power Cable x1

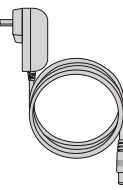

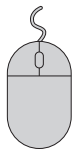

DC Power Adapter x1 DC Power Adapter x4

Mouse x1

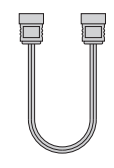

Hard Disk Data Cable x1

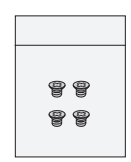

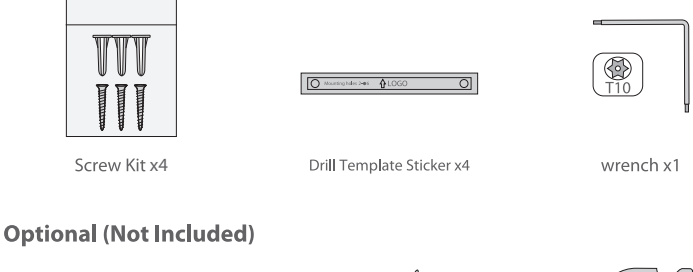

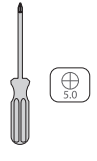

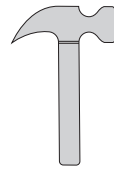

Screwdriver x1

Electric Drill x1

Hammer x1

# **Hardware Overview**

#### **NVR** Interfaces

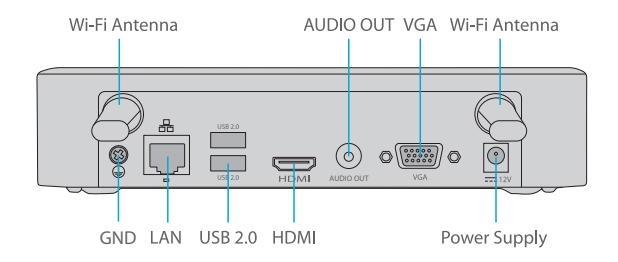

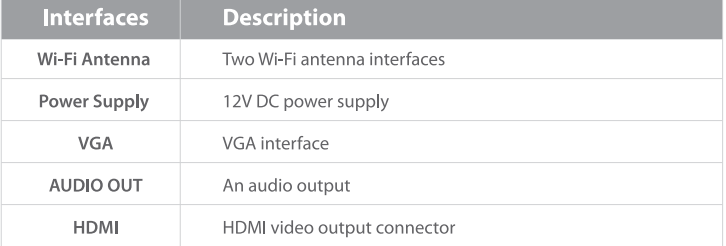

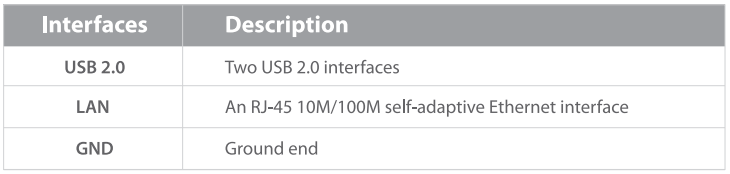

#### **IPC** Interfaces

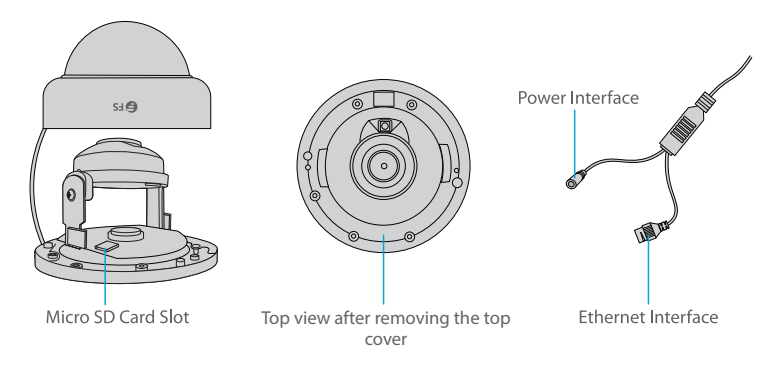

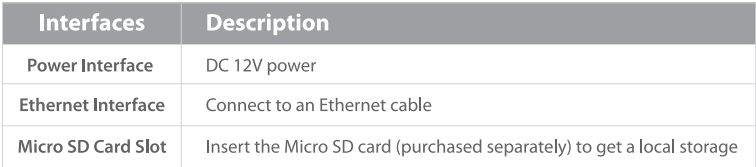

### **Installation Requirements**

- $\blacksquare$ Installation and removal of the device and its accessories must be carried out by qualified personnel.
- Store or use the device in a proper environment that meets environmental requirements,  $\blacksquare$ including but not limited to, temperature, humidity, dust, corrosive gases, electromagnetic radiation, etc.
- Make sure the device is securely installed or placed on a flat surface to prevent falling.  $\bullet$
- Unless otherwise specified, do not stack devices.  $\bullet$
- Ensure good ventilation in the operating environment. Do not cover the vents on the device. Allow adequate space for ventilation.
- Protect the device from the liquid of any kind.
- Make sure the power supply provides a stable voltage that meets the power requirements of the  $\blacksquare$ device. Make sure the power supply's output power exceeds the total maximum power of all the connected devices.
- Ground the device properly.  $\bullet$
- Using the device may involve the collection of personal information such as the face, ngerprint, license plate number, email, phone number, and GPS. Please abide by your local laws and regulations while using the device.

### **Installation**

#### **Hard Disk Drive Installation (Optional)**

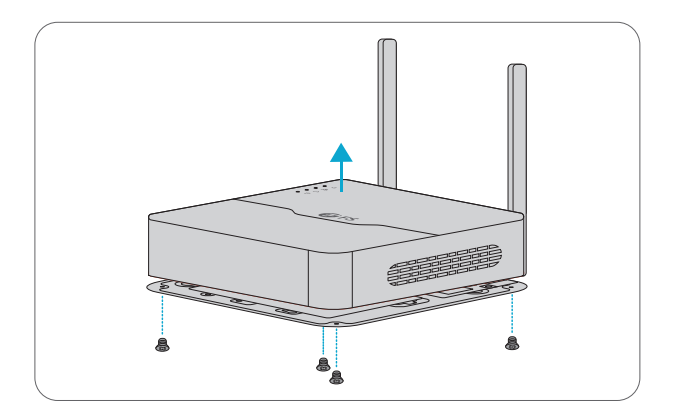

1. Loosen the screws and remove the cover.

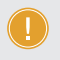

**NOTE:** 1. Please purchase a hard disk separately.

2. Disconnect the power from the NVR before installing a hard disk drive (HDD).

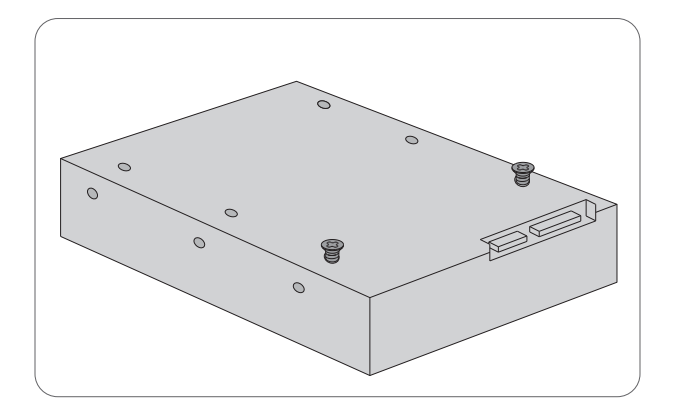

2. Insert two screws into the disk and tighten the two screws halfway.

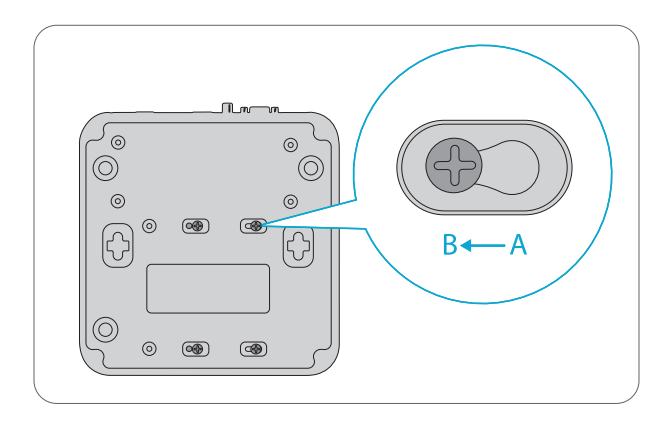

3. Slide the two screws of the disk from A to B, and fix the screws. Then secure the other two screws.

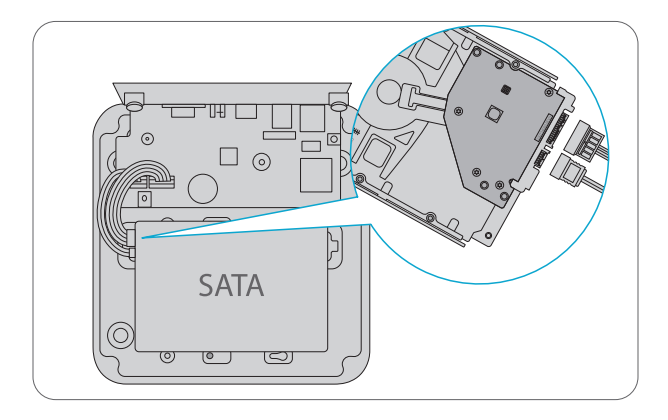

4. Connect the disk and the device motherboard with a hard disk data cable and a hard disk power cable.

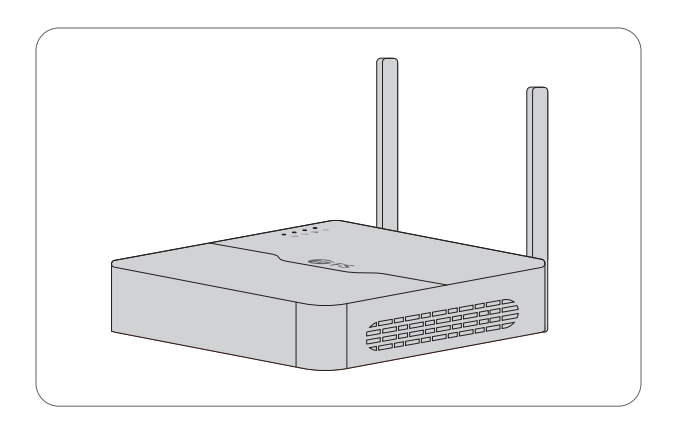

5. Put the cover back in place and tighten the screws.

#### **SD Card Installation (Optional)**

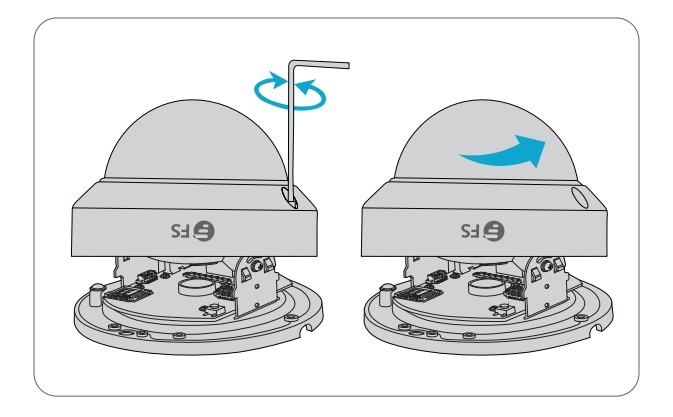

1. Take off the transparent dome cover by loosening the screws with the supplied wrench.

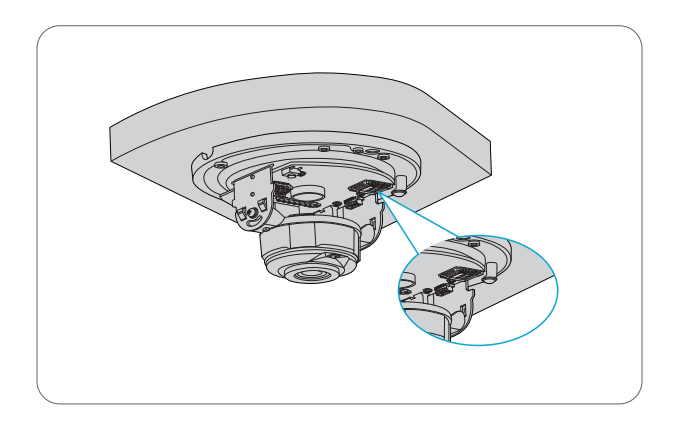

2. Insert the Micro SD card (purchased separately) into the camera.

### **Mounting the Camera**

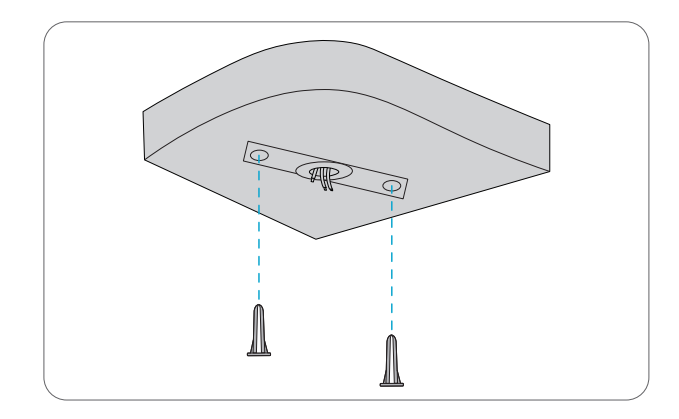

1. Paste the drill template sticker and lead the cables through the hole. Drill 30mm-depth guide holes with a Ф6-6.5mm drill bit.

2. Knock the supplied wall plugs into the guide holes and tighten the plugs.

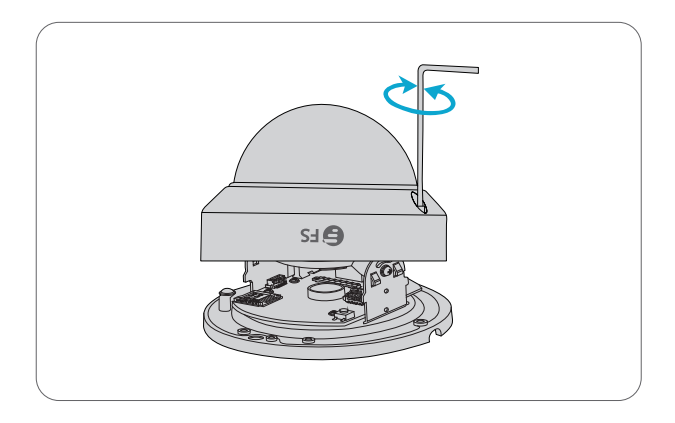

- 3. Take off the transparent dome cover by loosening the screws with a wrench.
- 4. Lead the cable of the camera through the hole on the ceiling.

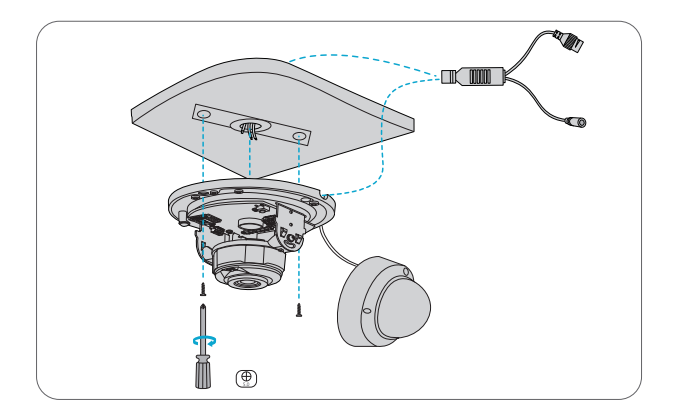

5. Secure the camera to the ceiling by leading the screws through the guide holes in the base, and tighten them with a screwdriver.

**NOTE:** The installation process above is concealed installation. If open installation is adopted, the tail cable is led out from one side of the camera and can be routed from the side groove of the camera.

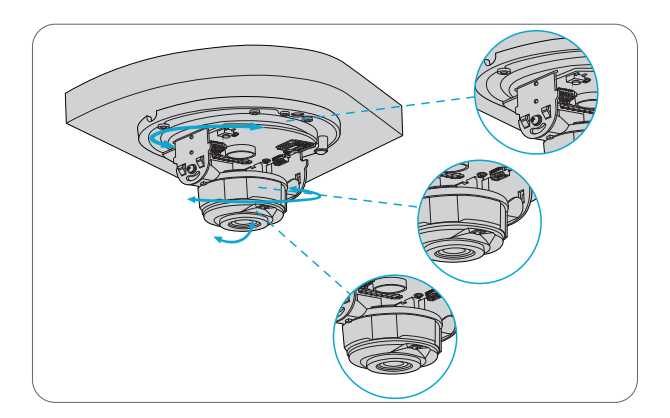

6. Adjust the monitoring direction.

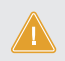

**CAUTION:** Don't rotate the camera when the lens is blocked, otherwise the camera lens might be damaged.

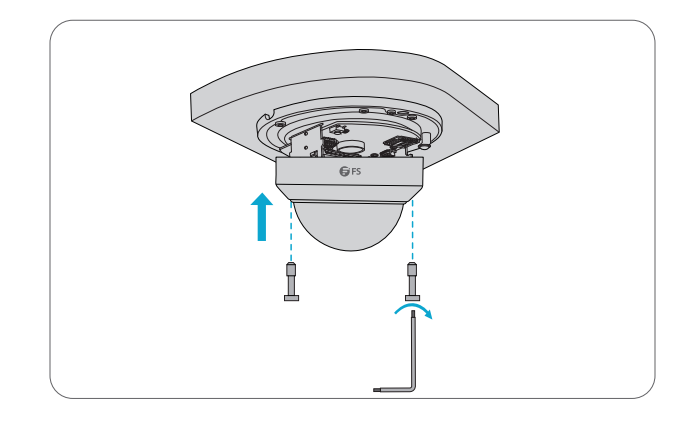

7. Align the screws to the holes in the base, and tighten the screws on the edge of the transparent dome cover.

#### **Connecting the Kit**

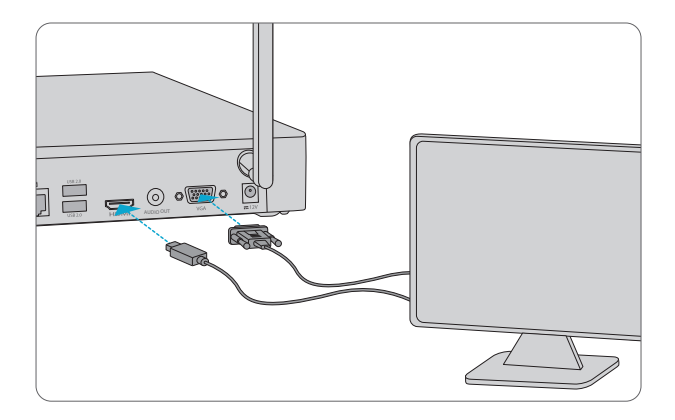

1. Connect the NVR to a monitor with a VGA or HDMI cable.

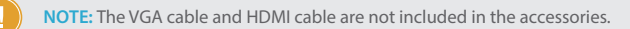

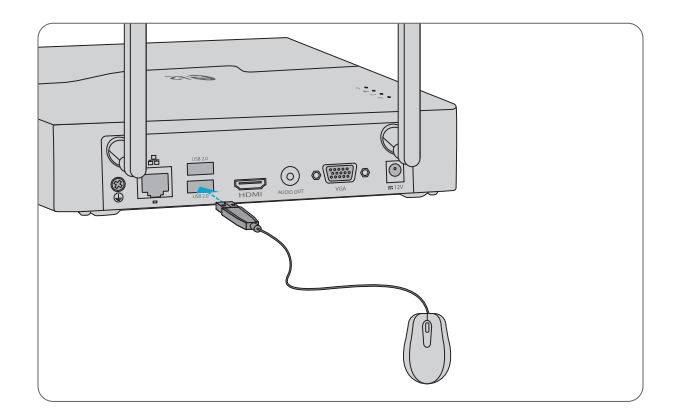

2. Plug a mouse into the USB interface on the NVR.

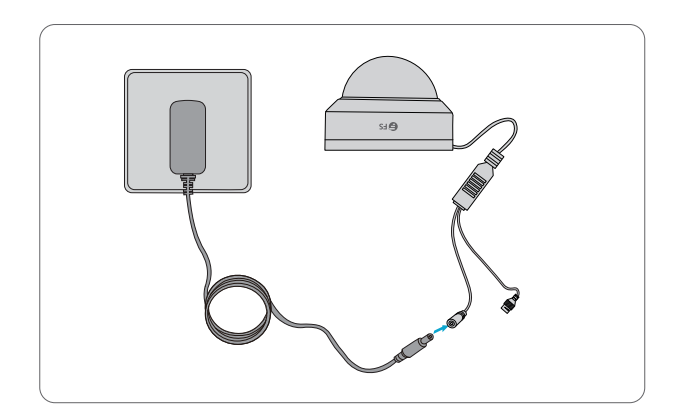

3. Connect the power interface of the camera to the local power source with the DC power adapter.

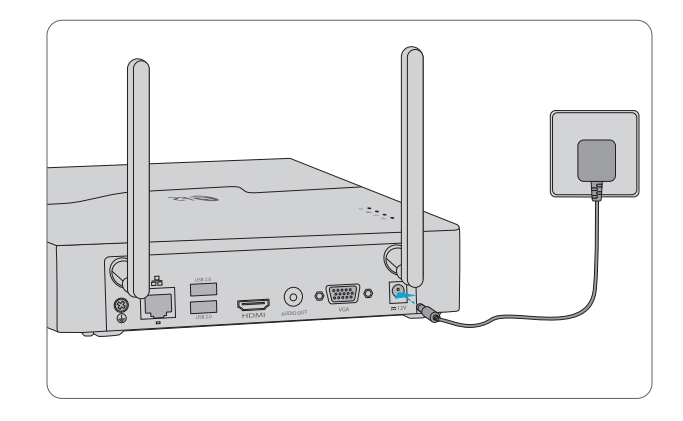

4. Connect the NVR to the power supply with the DC power adapter.

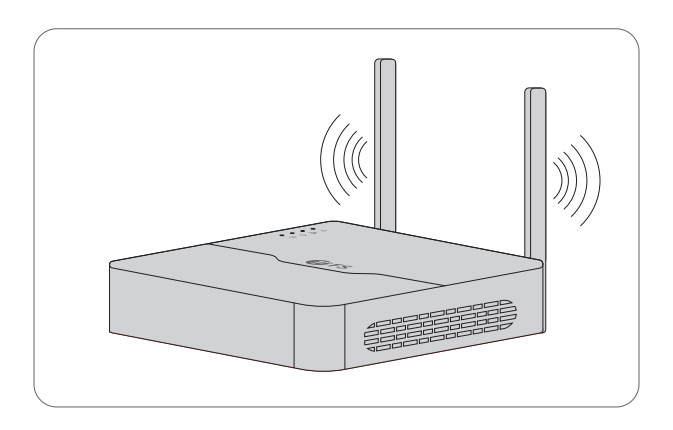

5. Arrange the antennas properly to improve Wi-Fi connectivity. Wi-Fi connectivity is the best when the antennas are parallel with each other.

### **Startup and Shutdown**

Make sure the cables are connected correctly and the device is grounded properly. Use a power supply that meets requirements.

#### **Startup**

Power on the NVR and IPC devices. The NVR automatically searches for cameras, and then adds the found cameras to the NVR

#### Shutdown

Click  $\widehat{m}$  > **Shutdown** on the screen toolbar in live view page.

CAUTION: Do not disconnect the power when the NVR is operating or shutting down.

### **Wi-Fi Configuration**

The cameras will get online and start live view on the NVR once the NVR and the cameras are connected to the power. Follow the steps to change Wi-Fi settings: Step1: Use the default username and password, admin/admin for your first login.

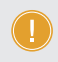

NOTE: For security, you are strongly recommended to set a strong password of at least nine characters including all three elements: digits, letters and special characters.

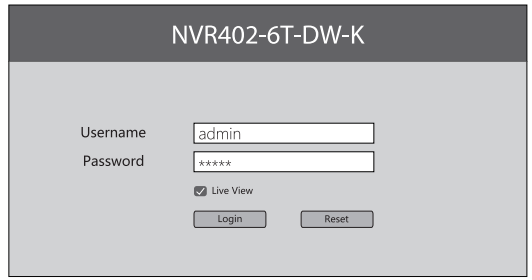

Step2: Right-click on the NVR and then choose Menu > Network > Wi-Fi AP. Step3: Change settings as needed and click Apply.

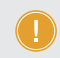

**NOTE:** The NVR's wireless NIC IP and its LAN IP address should be in a different network segment.

#### $\leq$

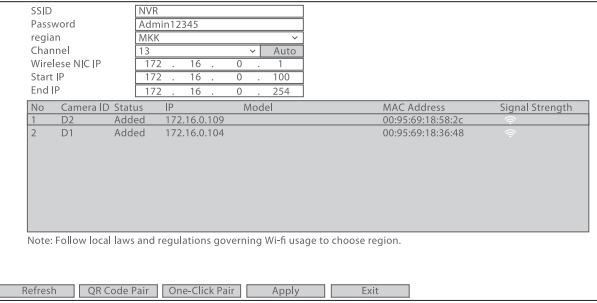

### **Local Operations**

Step 1: Connect the NVR to the monitor via the HDMI or VGA cable.

Step 2: Connect the NVR to the network via the Ethernet cable.

Step 3: To add cameras with **Quick Add**, please follow the wizard to configure the system.

Step 4: Select the cameras to add in the discovered device list, and then click **Add**.

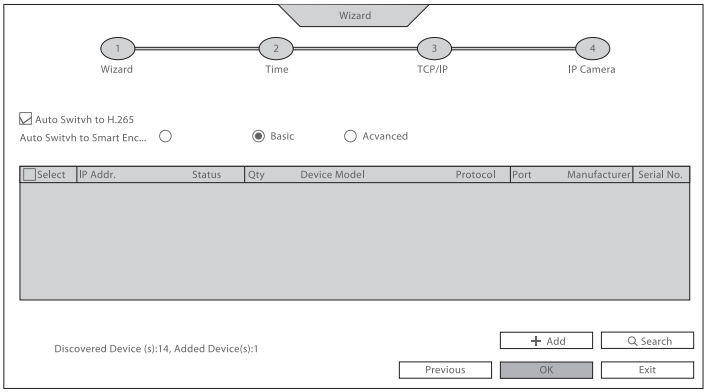

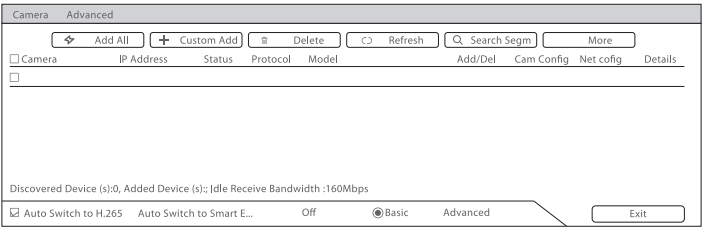

Step 7: Check the camera status icon.

- If the icon lights up, it means the camera gets online successfully.  $\bullet$
- $\bullet$ If the status icon is grayed out, place your mouse cursor over the icon to view the cause of the error.

### **Web-Based Configuration**

Step 1: Connect the computer to the network interface of the NVR with the Ethernet cable.

Step 2: Open a browser, type http://192.168.1.30 in the address bar, then press Enter.

Step 3: Install the plugin as required at first login. Close your browser during the installation. Please follow the on-screen instructions to complete the installation and then open the browser again to log in.

Step 4: Enter the default username and password, admin/admin, then click Login.

### **Online Resources**

- Download https://www.fs.com/products\_support.html
- **Help Center** https://www.fs.com/service/fs support.html
- Contact Us https://www.fs.com/contact\_us.html

 $\leq$ 

### **Product Warranty**

FS ensures our customers that for any damage or faulty items due to our workmanship, we will offer a free return within 30 days from the day you receive your goods. This excludes any custom-made items or tailored solutions.

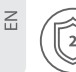

Warranty: The Wi-Fi NVR kit enjoys a 2-year limited warranty against defects in materials or workmanship. For more details about the warranty, please check at https://www.fs.com/policies/warranty.html

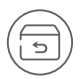

Return: If you want to return the item(s), information on how to return can be found at https://www.fs.com/policies/day\_return\_policy.html

# Einführung

Vielen Dank, dass Sie sich für das Wi-Fi NVR-Set entschieden haben. Diese Anleitung soll Sie mit der Struktur des NVRs und der Kameras vertraut machen und beschreibt, wie Sie diese in Ihrem Netzwerk einsetzen.

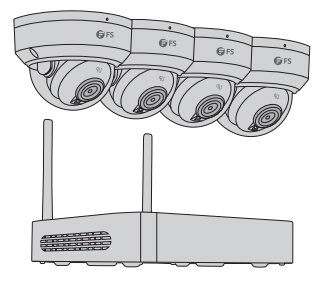

NVR402-6T-DW-K

**HINWEIS:** Das WLAN-Set umfasst vier Netzwerkkameras und einen NVR. Der NVR dient als drahtloser Netzwerk-Router. Die Kameras verbinden sich nach dem Einschalten automatisch mit dem Wi-Fi des NVR.

### **Zubehör**

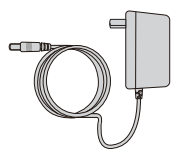

DC-Netzadapter x1 DC-Netzadapter x4

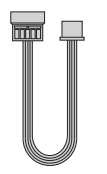

Festplatten-Netzkabel x1

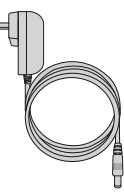

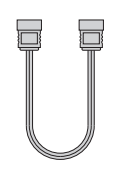

Festplatten-Datenkabel x1

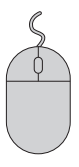

Maus x1

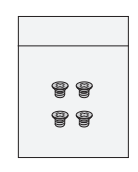

Schraubensatz x1

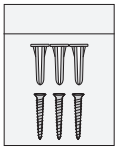

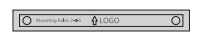

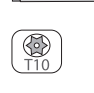

Bohrschablonen-Aufkleber x4

Schraubenschlüssel x1

### $\overline{D}$

**Optional (nicht im Lieferumfang enthalten)** 

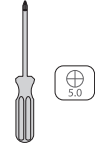

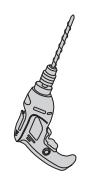

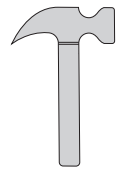

Schraubendreher x1

Elektrobohrer x1

Hammer x1

# Hardware-Übersicht

#### NVR-Schnittstellen

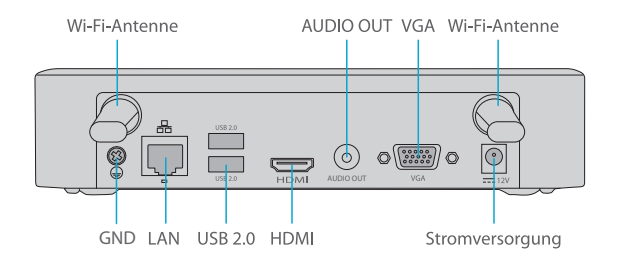

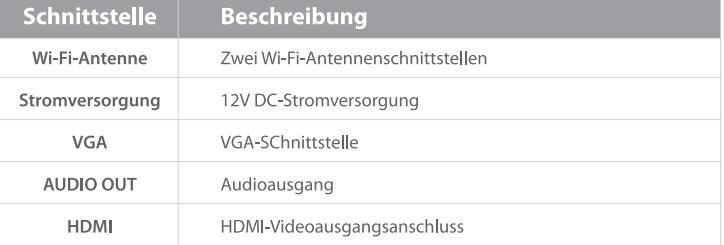

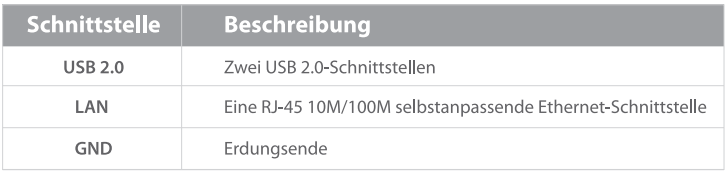

#### **IPC-Schnittstellen**

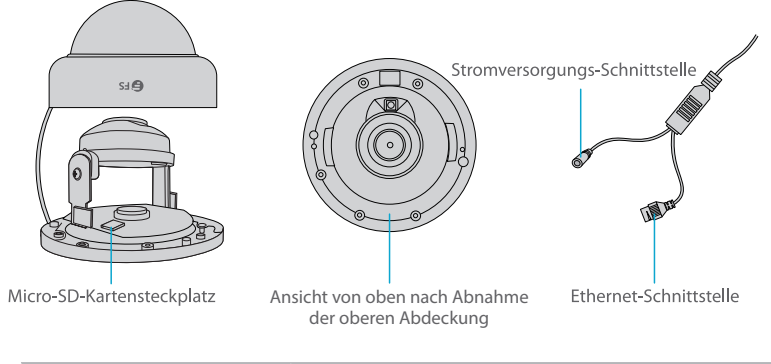

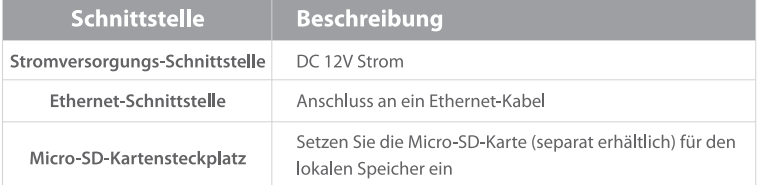

#### Installationvoraussetzungen

- Die Installation und Demontage des Geräts und seines Zubehörs muss von qualifiziertem  $\bullet$ Personal durchgeführt werden.
- $\bullet$ Lagern oder verwenden Sie das Gerät in einer geeigneten Umgebung, die den Umgebungsanforderungen entspricht. Dies schließt ein, beschränkt sich aber nicht auf Temperatur, Feuchtigkeit, Staub, korrosive Gase, elektromagnetische Strahlung, usw.
- Vergewissern Sie sich, dass das Gerät sicher installiert oder auf einer flachen Oberfläche platziert ist, um ein Herunterfallen zu verhindern.
- Sofern nicht anders angegeben, dürfen die Geräte nicht gestapelt werden.
- Sorgen Sie für eine gute Belüftung der Betriebsumgebung. Decken Sie die Lüftungsöffnungen  $\bullet$ des Geräts nicht ab. Lassen Sie ausreichend Platz für die Belüftung.
- Schützen Sie das Gerät vor Flüssigkeiten jeglicher Art.  $\bullet$
- Vergewissern Sie sich, dass die Stromversorgung eine stabile Spannung liefert, die den  $\bullet$ Leistungsanforderungen des Geräts entspricht. Stellen Sie sicher, dass die Ausgangsleistung des Netzteils die maximale Gesamtleistung aller angeschlossenen Geräte übersteigt.
- Erden Sie das Gerät ordnungsgemäß.  $\blacksquare$
- Die Verwendung des Geräts kann die Erfassung von persönlichen Daten wie Gesicht. Fingerabdruck, Kennzeichen, E-Mail, Telefonnummer und GPS erfordern. Bitte halten Sie sich bei der Verwendung des Geräts an Ihre örtlichen Gesetze und Vorschriften.

### **Installation**

#### Installieren des Festplattenlaufwerks (optional)

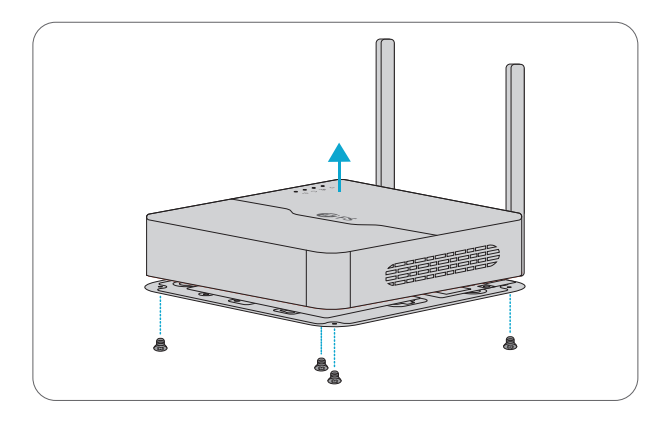

1. Lösen Sie die Schrauben und entfernen Sie die Abdeckung.

HINWEIS: 1. Bitte erwerben Sie die Festplatte separat. 2. Trennen Sie den NVR von der Stromversorgung, bevor Sie das Festplattenlaufwerk (HDD) installieren.

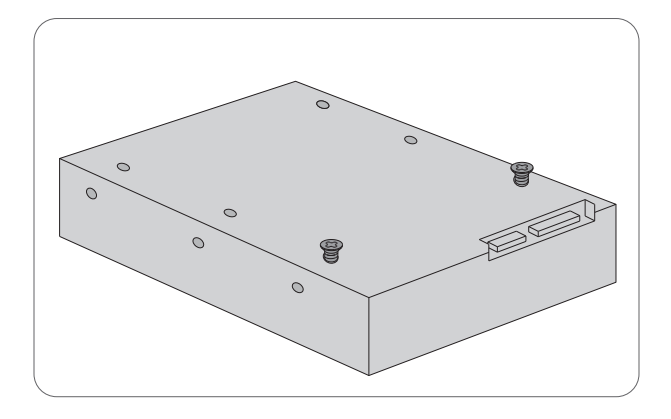

2. Setzen Sie zwei Schrauben in die Festplatte ein und ziehen Sie die beiden Schrauben halb fest.

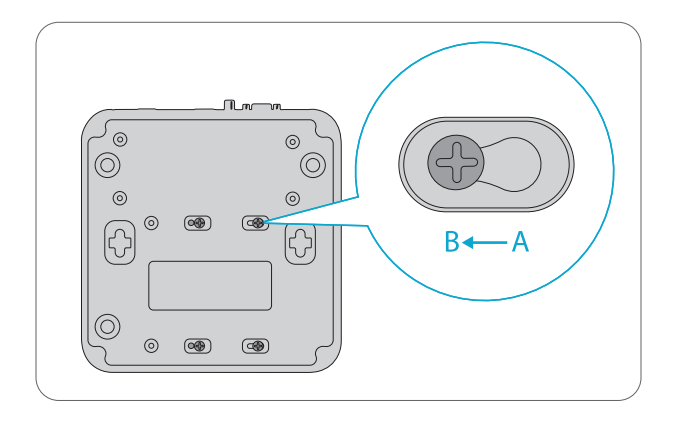

3. Schieben Sie die beiden Schrauben der Festplatte von A nach B und befestigen Sie die Schrauben. Befestigen Sie dann die beiden anderen Schrauben.

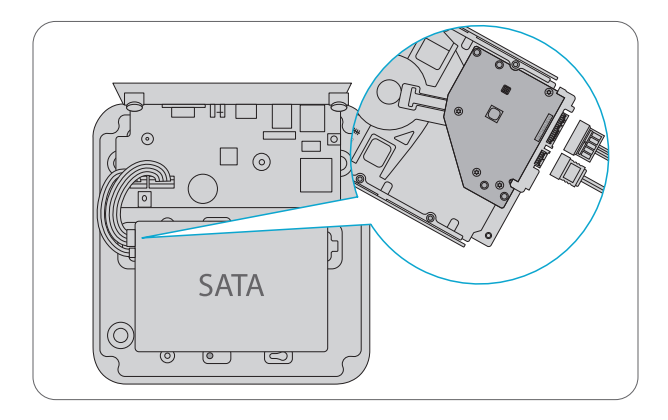

4. Verbinden Sie die Festplatte und die Hauptplatine des Geräts mit einem Festplatten-Datenkabel und einem Festplatten-Stromkabel.

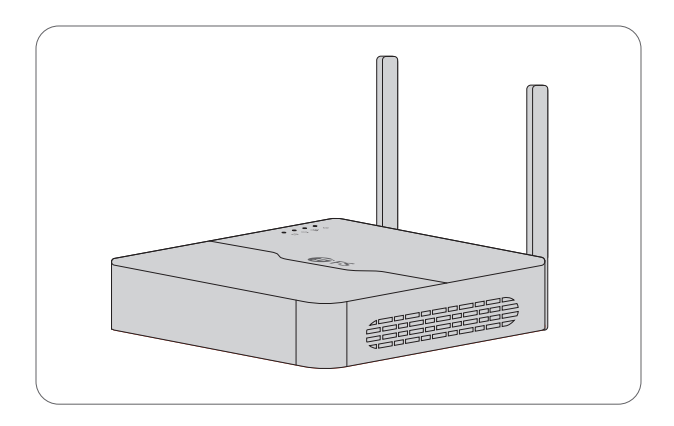

5. Bringen Sie die Abdeckung wieder an und ziehen Sie die Schrauben fest.

#### **Installation der SD-Karte (optional)**

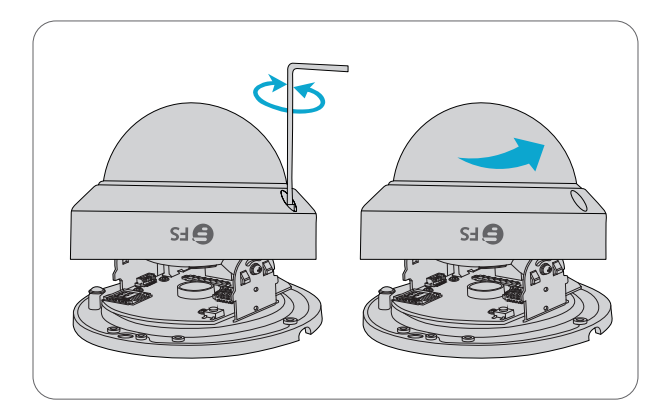

1. Nehmen Sie die transparente Kuppelabdeckung ab, indem Sie die Schrauben mit dem mitgelieferten Schraubenschlüssel lösen.

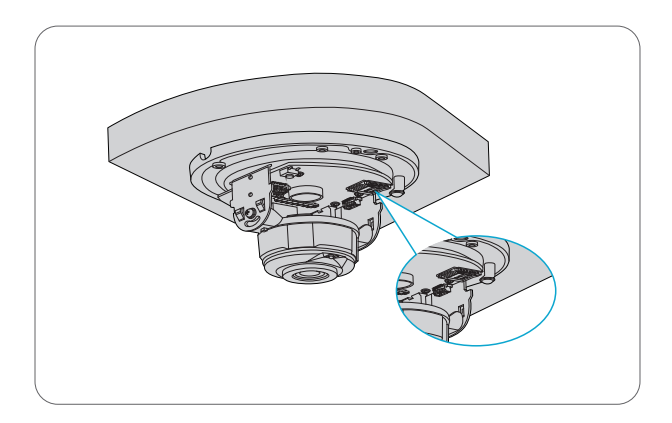

2. Setzen Sie die Micro-SD-Karte (separat erhältlich) in die Kamera ein.

#### **Montage der Kamera**

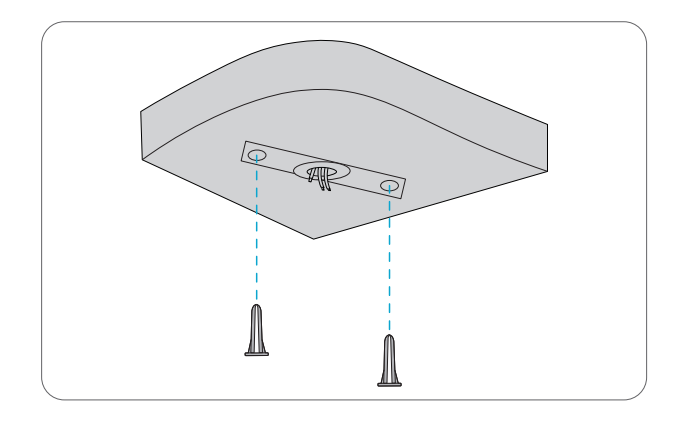

1. Kleben Sie die Bohrschablone auf und führen Sie die Kabel durch das Loch. Bohren Sie 30 mm tiefe Führungslöcher mit einem Ф6-6,5 mm Bohrer.

2. Schlagen Sie die mitgelieferten Dübel in die Führungslöcher und ziehen Sie sie fest.

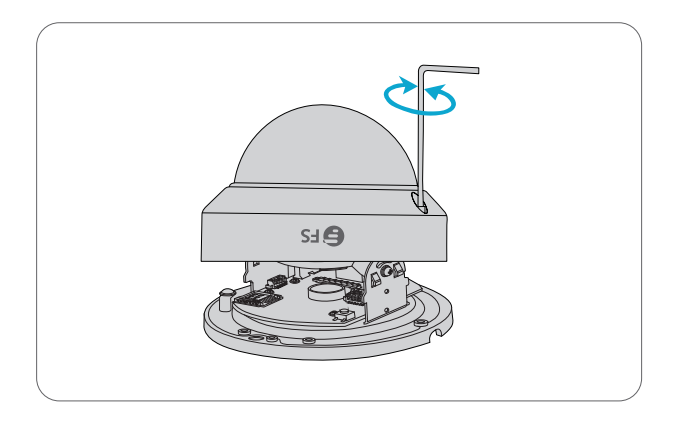

3. Nehmen Sie die transparente Kuppelabdeckung ab, indem Sie die Schrauben mit einem Sechskantschlüssel lösen.

4. Führen Sie das Kabel der Kamera durch das Loch an der Decke.

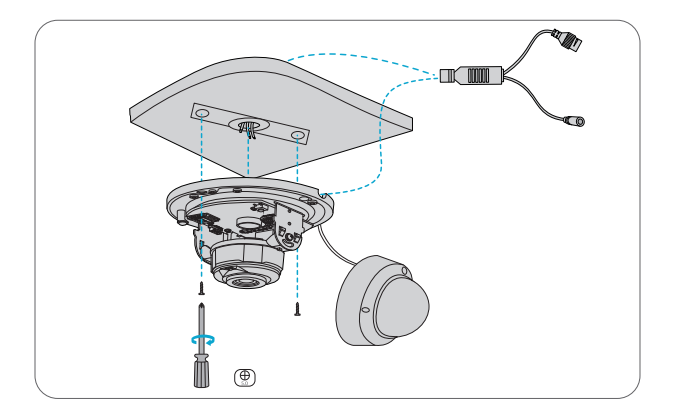

5. Befestigen Sie die Kamera an der Decke, indem Sie die Schrauben durch die vorgesehenen Löcher im Sockel führen und mit einem Schraubendreher festziehen.

**HINWEIS:** Der oben beschriebene Installationsvorgang ist eine verdeckte Installation. Bei einer offenen Installation wird das Anschlusskabel aus einer Seite der Kamera herausgeführt und kann aus der Seitennut der Kamera herausgeführt werden.

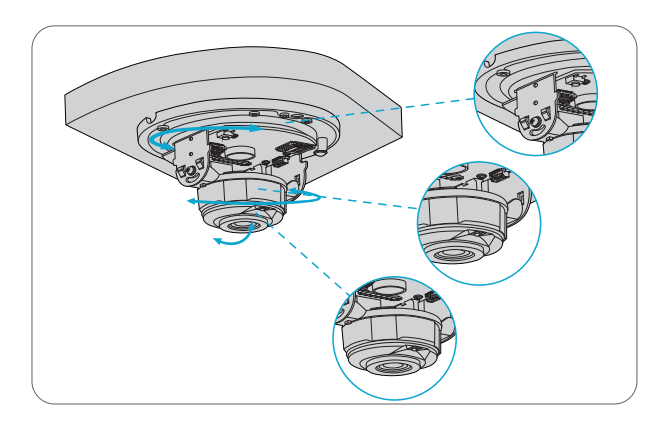

6. Stellen Sie die Überwachungsrichtung ein.

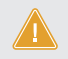

ACHTUNG: Drehen Sie die Kamera nicht, wenn das Objektiv blockiert ist, da sonst das Kameraobjektiv beschädigt werden könnte.

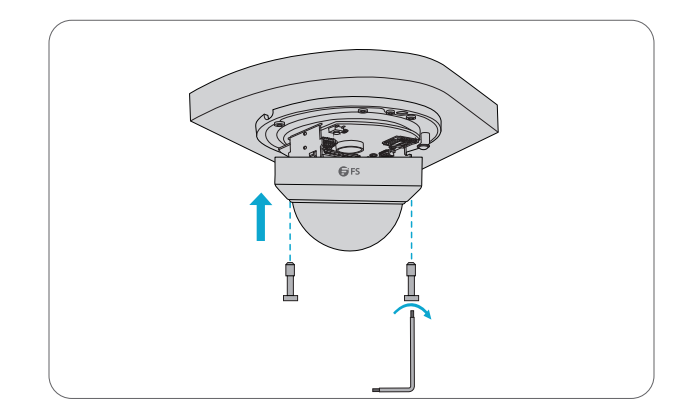

7. Richten Sie die Schrauben auf die Löcher im Sockel aus und ziehen Sie die Schrauben am Rand der transparenten Kuppelabdeckung fest.

#### **Anschließen des Sets**

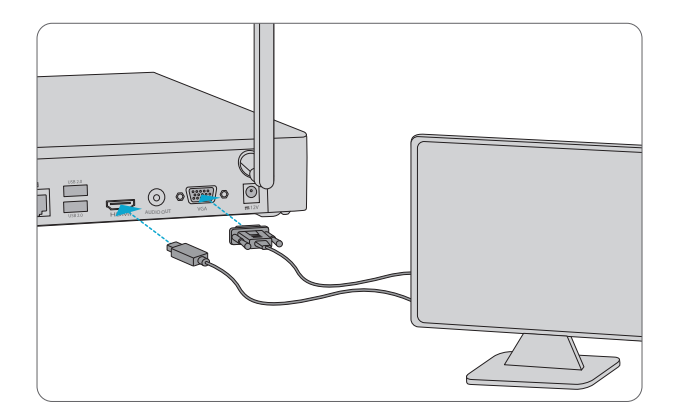

1. Schließen Sie den NVR mit einem VGA- oder HDMI-Kabel an einen Monitor an.

HINWEIS: Das VGA- und das HDMI-Kabel sind nicht im Lieferumfang enthalten.

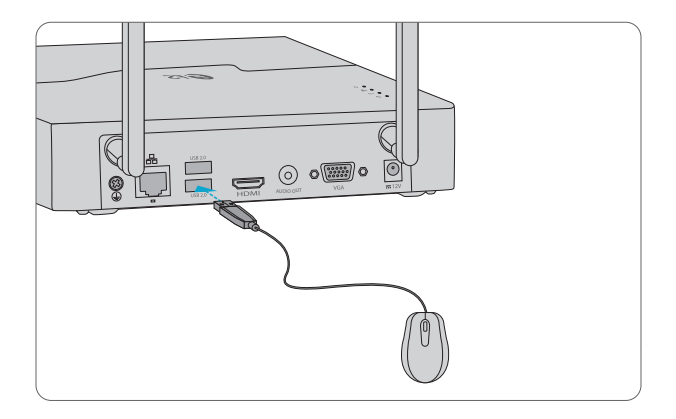

2. Schließen Sie eine Maus an die USB-Schnittstelle des NVRs an.

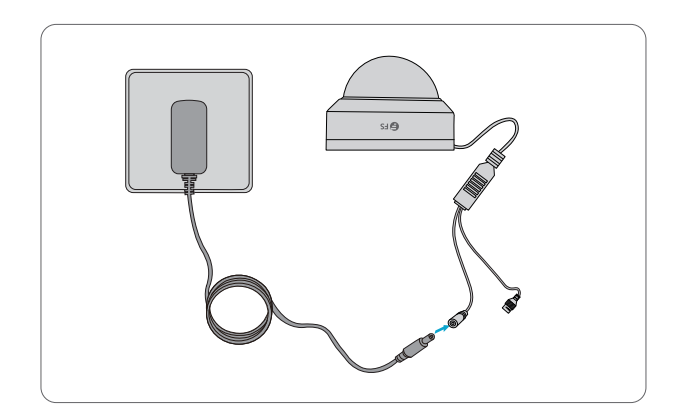

3. Schließen Sie die Stromschnittstelle der Kamera mit dem Gleichstromadapter an die lokale Stromquelle an.

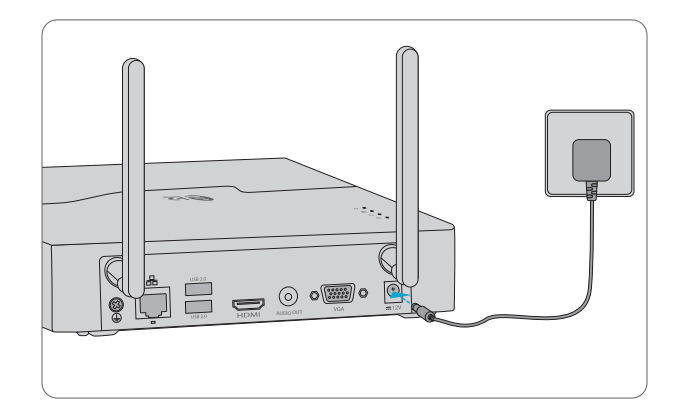

4. Schließen Sie den NVR mit dem DC-Stromadapter an das Stromnetz an.

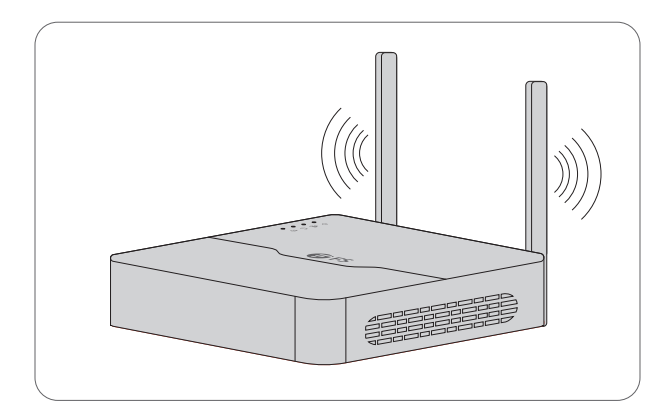

5. Ordnen Sie die Antennen richtig an, um die Wi-Fi-Konnektivität zu verbessern. Die Wi-Fi-Konnektivität ist am besten, wenn die Antennen parallel zueinander stehen.

### **Einschalten und Ausschalten**

Vergewissern Sie sich, dass die Kabel richtig angeschlossen sind und das Gerät richtig geerdet ist. Verwenden Sie eine Stromversorgung, die den Anforderungen entspricht.

#### **Einschalten**

Schalten Sie den NVR und die IPC-Geräte ein. Der NVR sucht automatisch nach Kameras, und fügt die gefundenen Kameras dem NVR hinzu.

#### **Ausschalten**

Klicken Sie auf <a>
Herunterfahren in der Symbolleiste des Bildschirms auf der Live-Ansicht Seite.

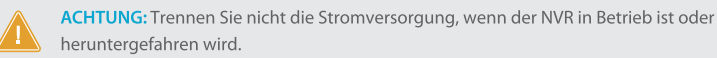

### **Wi-Fi Konfiguration**

Sobald der NVR und die Kameras mit dem Stromnetz verbunden sind, gehen die Kameras online und starten die Live-Ansicht auf dem NVR. Folgen Sie den Schritten, um die Wi-Fi Einstellungen zu ändern: Schritt 1: Verwenden Sie den Standard-Benutzernamen und das Passwort admin/admin für Ihre erste Anmeldung.

HINWEIS: Aus Sicherheitsgründen wird dringend empfohlen, ein sicheres Passwort mit mindestens neun Zeichen festzulegen, das alle drei Elemente enthält: Ziffern, Buchstaben und Sonderzeichen.

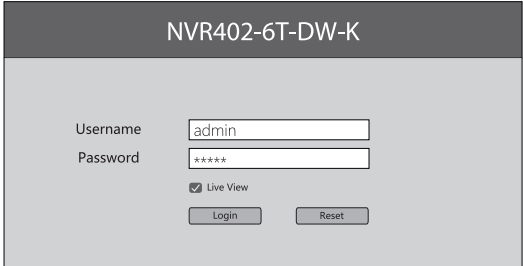

Schritt 2: Klicken Sie mit der rechten Maustaste auf den NVR und wählen Sie dann Menu > Network > Wi-Fi AP.

Schritt 3: Ändern Sie die Einstellungen nach Bedarf und klicken Sie auf Übernehmen.

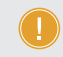

HINWEIS: Die IP-Adresse der drahtlosen Netzwerkkarte und die LAN-IP-Adresse des NVRs sollten sich in unterschiedlichen Netzwerksegmenten befinden.

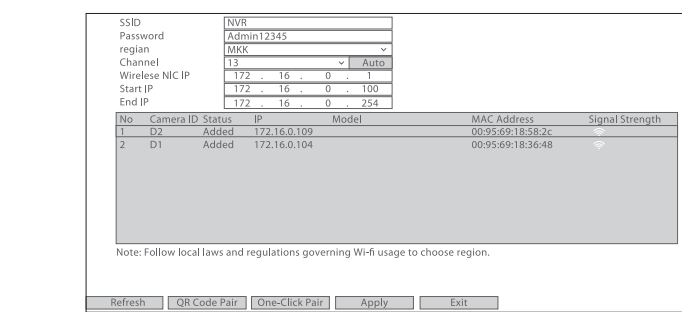

### **Lokaler Betrieb**

- Schritt 1: Schließen Sie den NVR über ein HDMI- oder VGA-Kabel an den Monitor an.
- Schritt 2: Verbinden Sie den NVR über ein Ethernet-Kabel mit dem Netzwerk.
- Schritt 3: Um Kameras mit Quick Add hinzuzufügen, folgen Sie bitte dem Assistenten zur Konfiguration des Systems.
- Schritt 4: Wählen Sie die hinzuzufügenden Kameras in der Liste der erkannten Geräte aus und klicken Sie dann auf Add

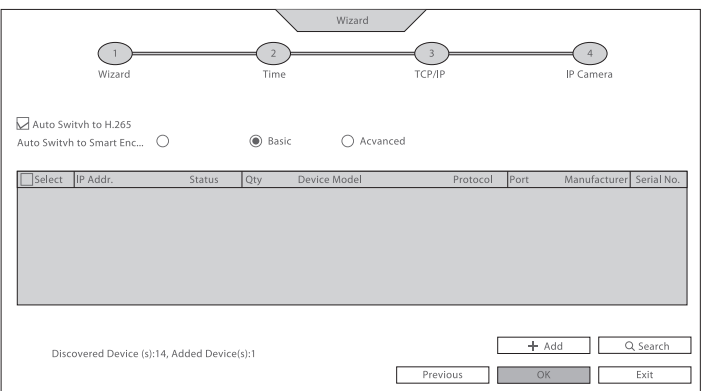

- Schritt 5: Um Kameras mit Custom Add hinzuzufügen, klicken Sie bitte mit der rechten Maustaste auf die Vorschauseite und dann auf Menu > Camera > Camera.
- Schritt 6: Klicken Sie auf Custom Add, geben Sie die IP-Adresse und andere erforderliche Informationen  $\sin$

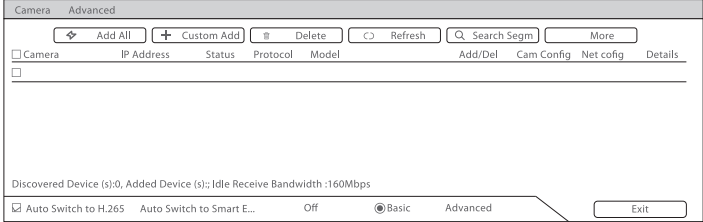

Schritt 7: Überprüfen Sie das Kamerastatussymbol.

- Wenn das Symbol leuchtet, bedeutet dies, dass die Kamera erfolgreich online geht.
- Wenn das Statussymbol ausgegraut ist, bewegen Sie den Mauszeiger über das Symbol, um die  $\overline{a}$ Fehlerursache anzuzeigen.

### **Web-basierte Konfiguration**

- Schritt 1: Verbinden Sie den Computer über das Ethernet-Kabel mit der Netzwerkschnittstelle des NVRs.
- Schritt 2: Öffnen Sie einen Browser, geben Sie http://192.168.1.30 in die Adressleiste ein. Drücken Sie dann Enter.
- Schritt 3: Installieren Sie das Plugin wie erforderlich bei der ersten Anmeldung. Schließen Sie Ihren Browser während der Installation. Folgen Sie den Anweisungen auf dem Bildschirm, um die Installation abzuschließen, und öffnen Sie dann den Browser erneut, um sich anzumelden.
- Schritt 4: Geben Sie den Standard-Benutzernamen und das Passwort admin/admin ein und klicken Sie auf Login.

### **Online Ressourcen**

- Download https://www.fs.com/de/products\_support.html
- Hilfecenter https://www.fs.com/de/service/fs\_support.html
- Kontakt https://www.fs.com/de/contact\_us.html

### Produktgarantie

FS garantiert seinen Kunden, dass wir bei Schäden oder fehlerhaften Artikeln, die auf unsere Verarbeitung zurückzuführen sind, eine kostenlose Rückgabe innerhalb von 30 Tagen nach Erhalt der Ware anbieten. Dies gilt nicht für Sonderanfertigungen oder maßgeschneiderte Lösungen.

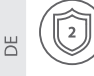

Garantie: Für das Wi-Fi NVR-Set gilt eine beschränkte Garantie von 2 Jahren auf Materialund Verarbeitungsfehler. Weitere Informationen über die Garantie finden Sie unter https://www.fs.com/de/policies/warranty.html.

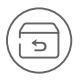

Rückgabe: Wenn Sie den/die Artikel zurückgeben möchten, finden Sie Informationen zum Rückgabeverfahren unter https://www.fs.com/de/policies/day\_return\_policy.html

### **Introduction**

Nous vous remercions d'avoir choisi le Kit NVR Wi-Fi. Ce quide a pour but de vous familiariser avec le NVR et les caméras et décrit comment procéder à leur déploiement.

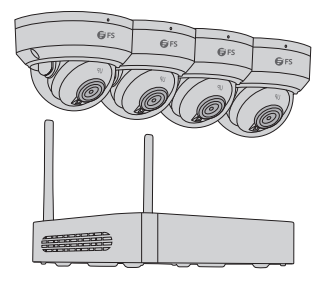

NVR402-6T-DW-K

**NOTE :** Le kit Wi-Fi inclut quatre caméras réseau et un NVR. Le NVR fonctionne comme routeur réseau sans fil et les caméras se connectent automatiquement au réseau Wi-Fi du NVR après leur mise sous tension.

### **Accessories**

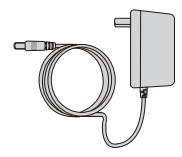

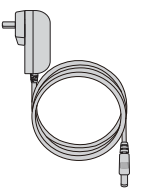

Adaptateur d'Alimentation DC x1 Adaptateur d'Alimentation DC x4

Souris x1

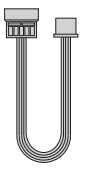

Câble d'Alimentation du Disque dur x1 Câble de Données pour Disque dur x1

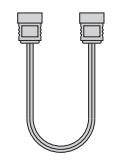

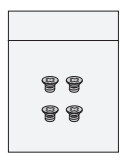

Kit de Vis x1

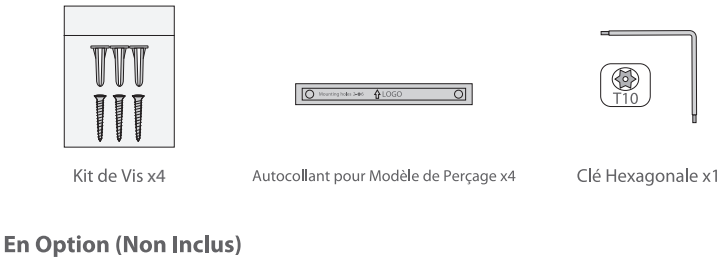

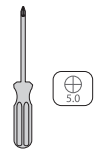

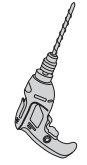

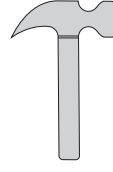

Tournevis x1

Perceuse Electrique x1

Marteau x1

# Aperçu du Matériel

#### Interfaces du NVR

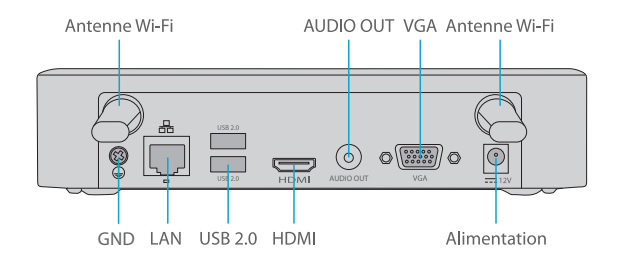

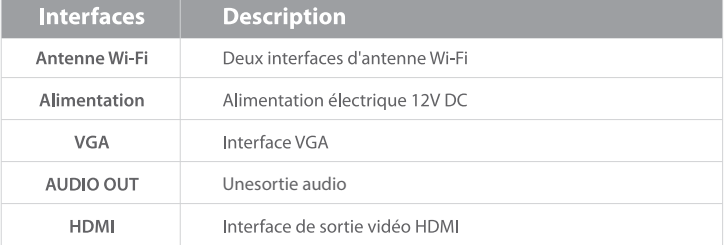

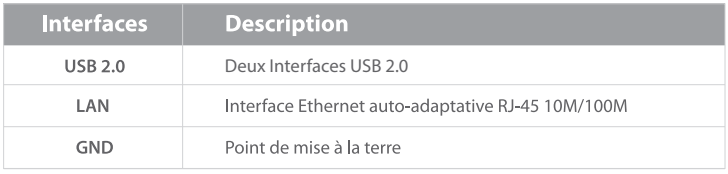

#### Interfaces IPC

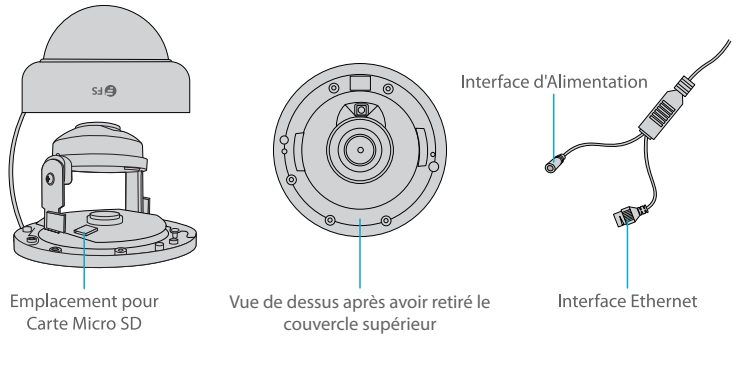

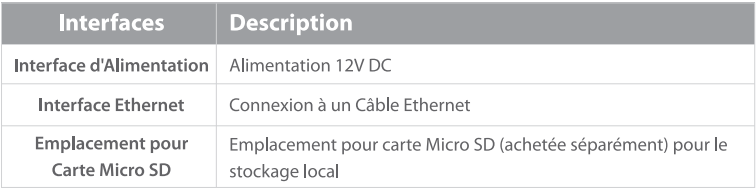

### **Exigences d'Installation**

- L'installation et le démontage de l'appareil et de ses accessoires doivent être effectués par un  $\bullet$ personnel qualifié.
- Stockez ou installez l'appareil dans un environnement approprié qui répond aux exigences  $\bullet$ environnementales, en tenant compte, de la température, de l'humidité, de la poussière, des gaz corrosifs, du rayonnement électromagnétique, etc.
- Assurez-vous que l'appareil est bien installé ou placé sur une surface stable pour éviter toute  $\blacksquare$ chute.
- Sauf indication contraire, ne pas empiler les appareils.
- Assurez une bonne ventilation de l'environnement opérationnel. Ne pas couvrir les orifices de  $\bullet$ ventilation de l'appareil. Laissez un espace suffisant pour la ventilation.
- · Protégez l'appareil de tout liquide.
- Assurez-vous que la tension fournie est stable et qu'elle correspond aux besoins en énergie de  $\mathbf{a}$ l'appareil. Assurez-vous que la puissance de sortie du bloc d'alimentation dépasse la puissance maximale totale de tous les appareils connectés.
- Effectuez une mise à la terre appropriée de l'appareil.  $\bullet$
- L'utilisation de l'appareil peut impliquer la collecte d'informations personnelles telles que les visages, les empreintes digitales, le numéro de plaque d'immatriculation, l'adresse électronique, le numéro de téléphone, le GPS. Veuillez respecter les lois et réglementations locales lors de l'utilisation de l'appareil.

# **Installation**

#### **Installation du Disque Dur (En Option)**

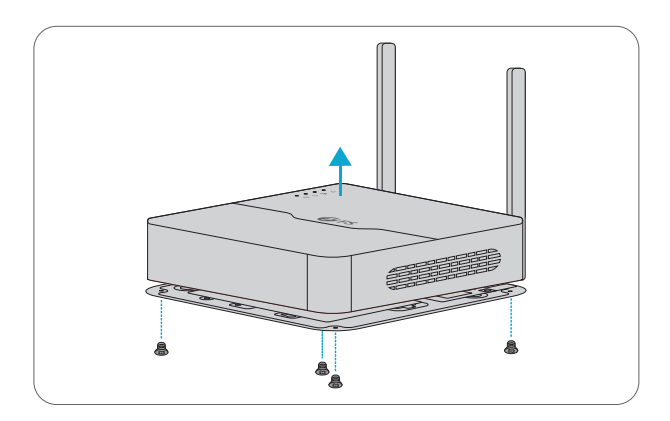

1. Desserrez les vis et retirez le couvercle.

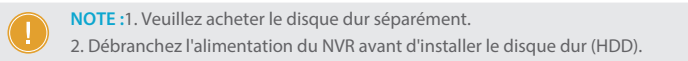

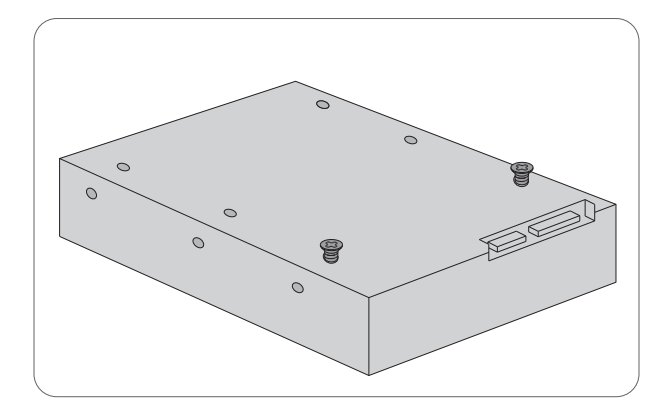

2. Insérez deux vis dans la plaque du disque dur et serrez les deux vis à moitié.

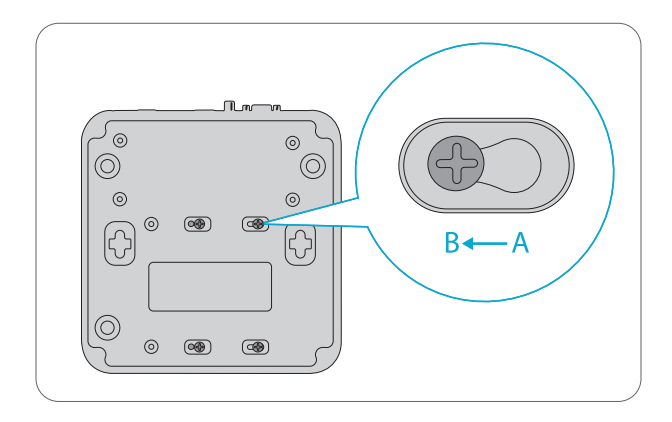

3. Faites glisser les deux vis de A à B et fixez les. Fixez ensuite les deux autres vis.

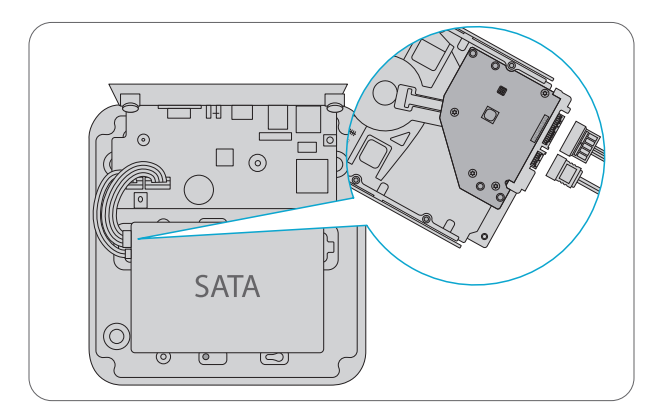

4. Connectez le disque et la carte mère du périphérique avec le câble de données du disque dur et le câble d'alimentation du disque dur.

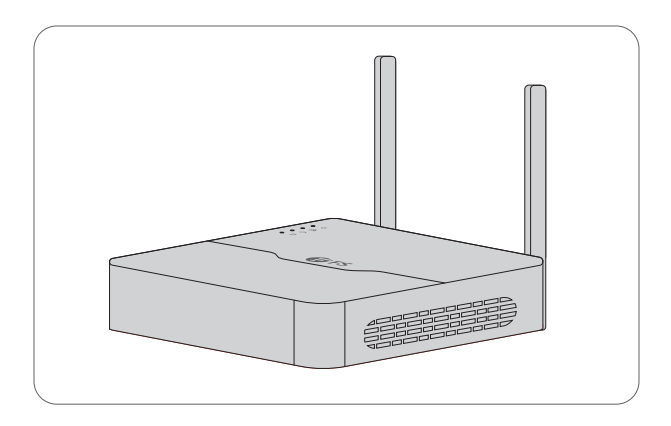

5. Remettez le couvercle en place et serrez les vis.

#### Installation de la Carte SD (En Option)

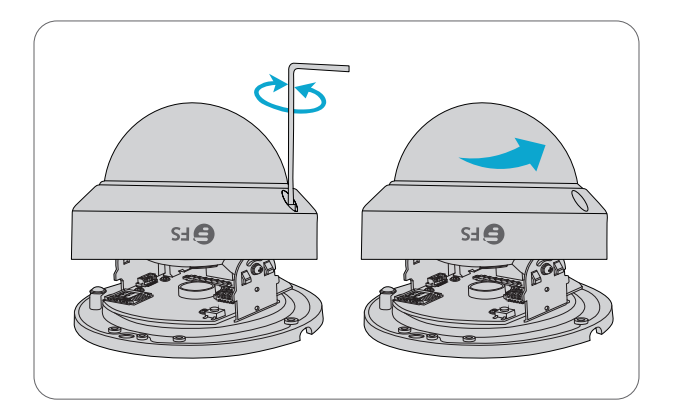

1. Retirez le couvercle transparent du dôme en desserrant les vis à l'aide de la clé fournie.

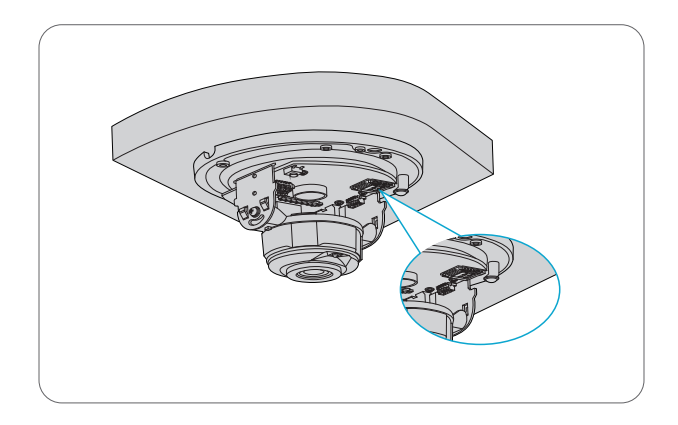

2. Insérez la carte Micro SD (achetée séparément) dans l'emplacement de la caméra.

### **Installation de la Caméra**

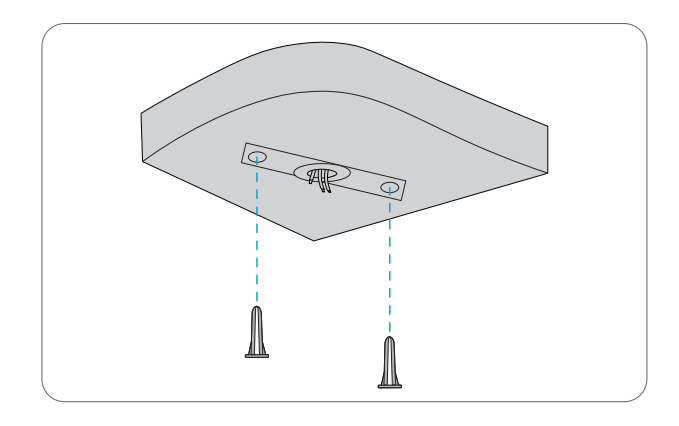

1. Placez l'autocollant du schéma de perçage et faites passer les câbles à travers le trou. Percez des trous de guidage de 30mm de profondeur à l'aide d'une mèche de Ф6-6.5mm.

2. Enfoncez les chevilles fournies dans les trous de guidage et serrez les chevilles.

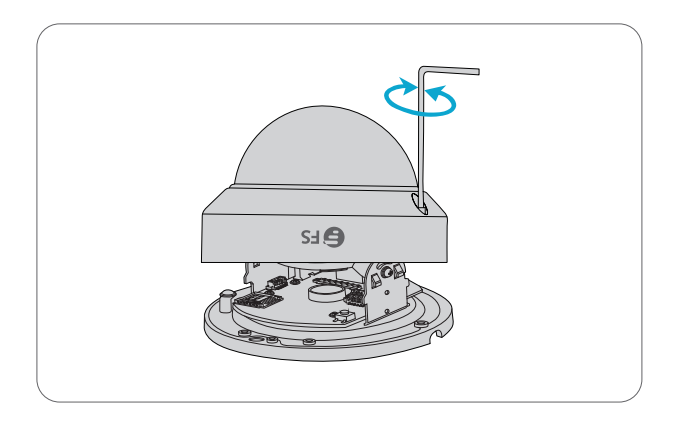

- 3. Retirez le couvercle transparent du dôme en desserrant les vis à l'aide de la clé hexagonale
- 4. Faites passer le câble de la caméra par le trou du plafond.

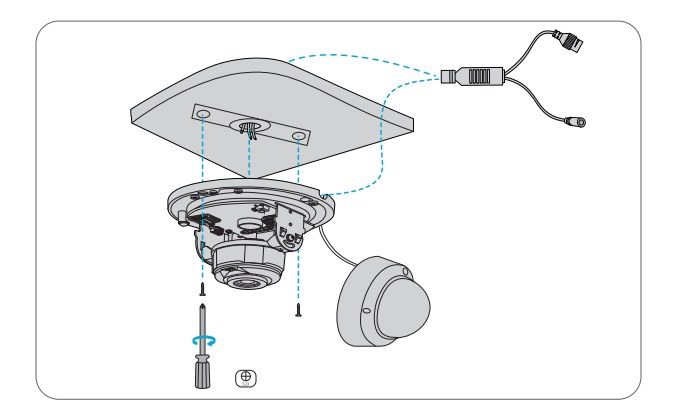

5. Fixez la caméra au plafond en faisant passer les vis dans les trous de guidage de la base, etserrez-les à l'aide d'un tournevis.

**NOTE :** La procédure d'installation ci-dessus correspond à l'installation cachée. En cas d'installation ouverte, le câble d'alimentation peut être acheminé à partir de la rainure latérale de la caméra.

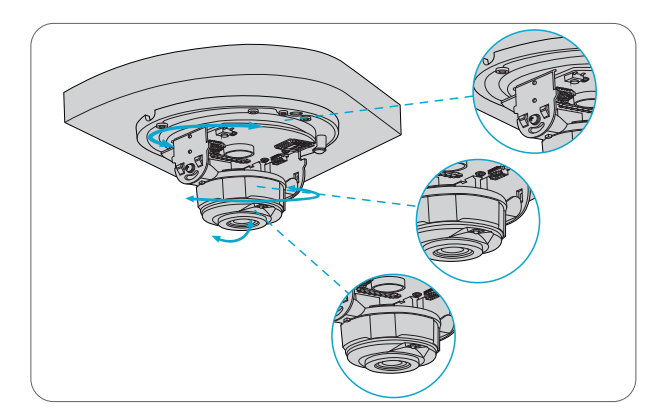

6. Réglez la direction de surveillance.

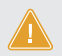

ATTENTION : Ne pas pivoter la caméra lorsque l'objectif est bloqué, sinon l'objectif de la caméra pourrait s'endommager.

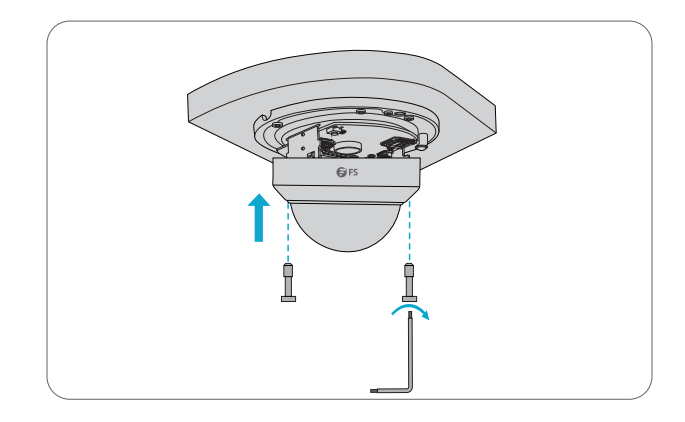

7. Alignez les vis sur les trous de la base puis serrez-les sur le bord du couvercle du dôme transparent.

#### Raccordement de l'Ensemble

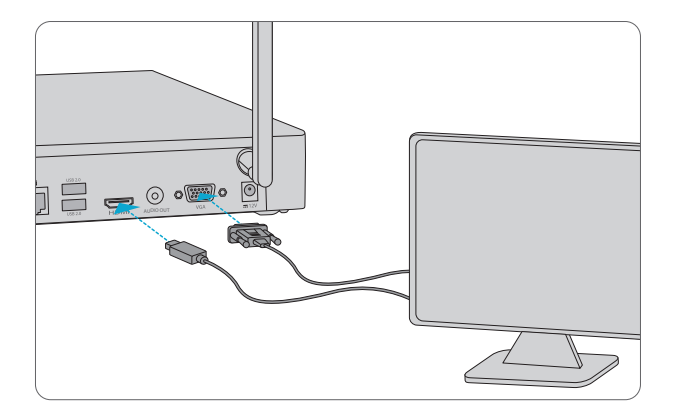

1. Connectez le NVR à un moniteur avec un câble VGA ou HDMI.

**NOTE :** Le câble VGA et le câble HDMI ne sont pas inclus parmi les accessoires.

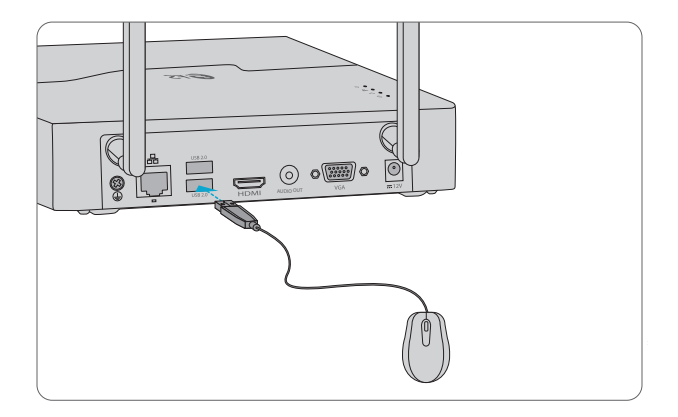

2. Branchez une souris dans l'interface USB du NVR.

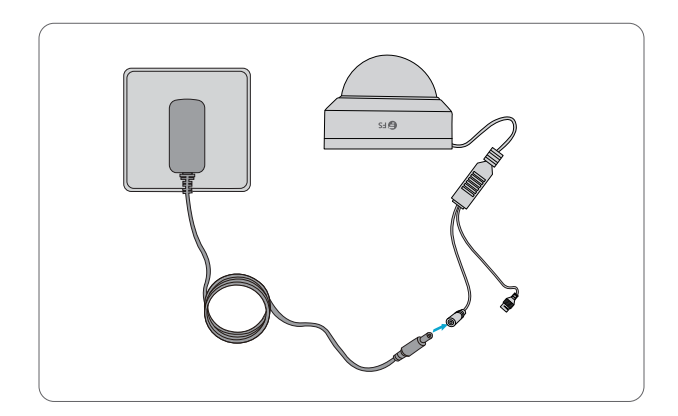

3. Connectez l'interface d'alimentation de la caméra à la source d'alimentation locale avec l'adaptateur d'alimentation DC.

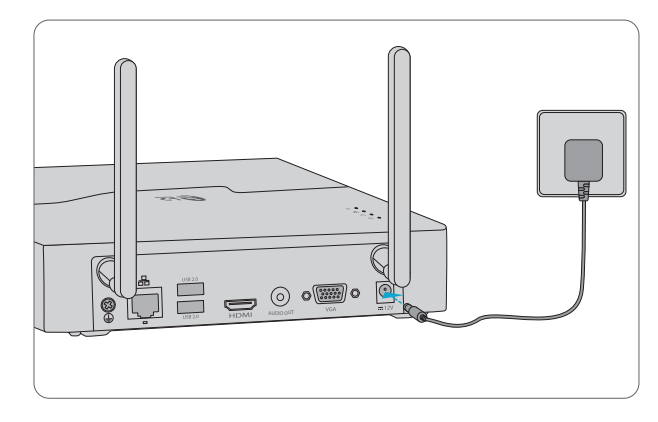

4. Connectez le NVR à l'alimentation électrique à l'aide de l'adaptateur d'alimentation DC.

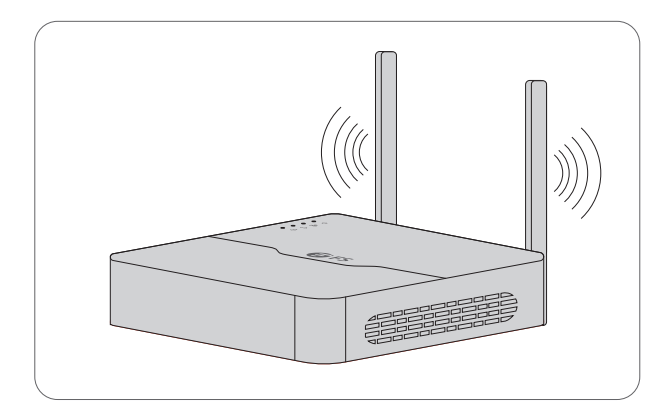

5. Placez correctement les antennes pour améliorer la connectivité Wi-Fi. La connectivité Wi-Fi est optimale lorsque les antennes sont parallèles les unes aux autres.

### Démarrage et Arrêt

Assurez-vous que les câbles sont correctement connectés et que l'appareil est correctement mis à la terre. Utilisez une alimentation électrique conforme aux exigences.

#### **Démarrage**

Allumez le NVR et les périphériques IPC. Le NVR recherchera automatiquement les caméras, puis les ajoutera à son système.

#### Arrêt

Cliquez da sur Shutdown sur la barre d'outils de l'écran dans la page d'affichage en direct.

ATTENTION : Ne pas débrancher l'alimentation lorsque le NVR fonctionne ou s'arrête.

### **Configuration du Wi-Fi**

Les caméras seront en ligne et commenceront à afficher en direct sur le NVR une fois que celui-ci et les caméras seront connectés à l'alimentation. Suivez les étapes pour modifier les paramètres Wi-Fi : Étape 1 : Utilisez le nom d'utilisateur et mot de passe de défaut, admin/admin pour votre première connexion.

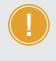

NOTE : Pour des raisons de sécurité, il est fortement recommandé de définir un mot de passe fort d'au moins neuf caractères comprenant les trois éléments : chiffres, lettres et caractères spéciaux.

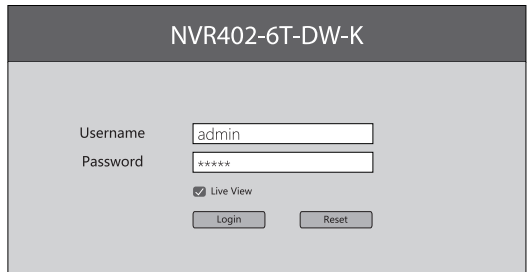

Étape 2 : Cliquez avec le bouton droit de la souris sur le NVR, puis choisissez Menu > Network > Wi-Fi AP.

Étape 3 : Modifiez les paramètres si nécessaire et cliquez sur Appliquer.

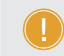

NOTE : L'adresse IP de la carte réseau sans fil du NVR et l'adresse IP de son réseau local doivent appartenir à un segment de réseau différent.

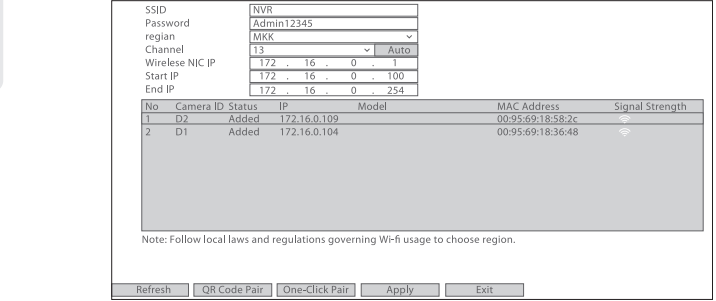

### **Opérations Locales**

- Etape 1 : Connectez le NVR au moniteur via un câble HDMI ou VGA.
- Étape 2 : Connectez le NVR au réseau via un câble Ethernet.
- Étape 3 : Pour ajouter des caméras avec Quick Add, veuillez suivre l'assistant pour configurer le système.
- Étape 4 : Sélectionnez les caméras à ajouter dans la liste des périphériques découverts, puis cliquez sur Add.

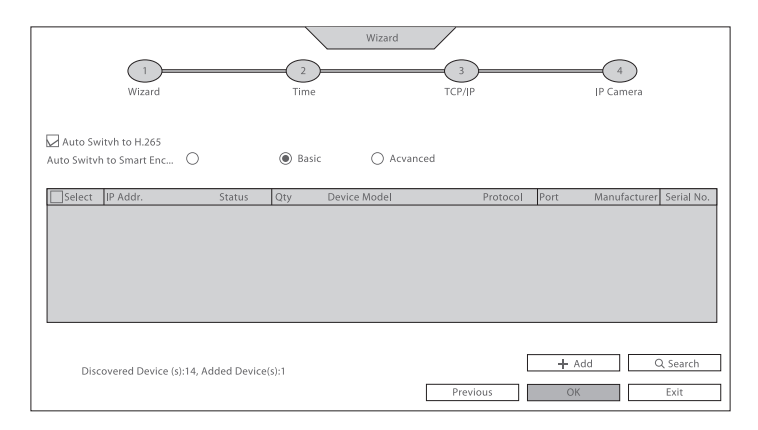

Étape 5 : Pour ajouter des caméras avec Custom Add, veuillez faire un clic droit dans la page d'aperçu, cliquez sur Menu > Camera > Camera.

Étape 6 : Cliquez sur Custom Add, entrez l'adresse IP et les autres informations requises.

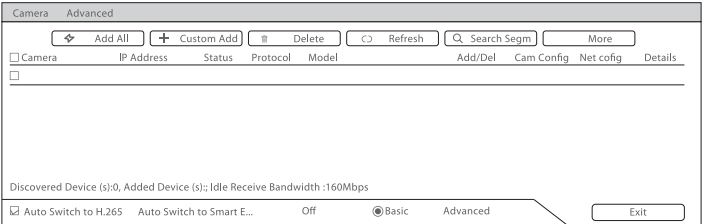

Étape 7 : Vérifiez l'icône d'état de la caméra.

- Si l'icône s'allume, cela signifie que la caméra est en ligne avec succès.
- Si l'icône d'état est grisée, placez le curseur de votre souris sur l'icône pour voir la cause de l'erreur.  $\bullet$

### **Configuration avvec l'Interface Web**

Étape 1 : Connectez l'ordinateur à l'interface réseau du NVR à l'aide du câble Ethernet.

- Étape 2 : Ouvrez un navigateur, tapez http://192.168.1.30 dans la barre d'adresse, puis appuyez sur Fnter.
- Étape 3 : Installez le plugin comme indiqué lors de la première connexion. Fermez votre navigateur durant l'installation. Suivez les instructions à l'écran pour terminer l'installation, puis ouvrez à nouveau le navigateur pour vous connecter.
- Étape 4 : Entrez le nom d'utilisateur et le mot de passe par défaut, admin/admin, puis cliquez sur Login

### **Information en Ligne**

- Téléchargez https://www.fs.com/fr/products\_support.html
- Centre Assistance https://www.fs.com/fr/service/fs support.html
- Contactez-Nous https://www.fs.com/fr/contact\_us.html

### **Garantie du Produit**

FS garantit à ses clients que tout article endommagé ou défectueux dû à sa fabrication pourra être retourné gratuitement dans un délai de 30 jours à compter de la date de réception de la marchandise. Ceci exclut les articles faits sur mesure ou les solutions personnalisées.

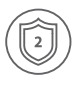

Garantie : Le kit NVR Wi-Fi bénéficie d'une garantie limitée de 2 ans contre les défauts matériels ou de fabrication. Pour plus de détails sur la garantie, veuillez consulter la page suivante

https://www.fs.com/fr/policies/warranty.html

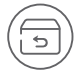

Retour : Si vous souhaitez retourner un ou plusieurs articles, vous trouverez des informations sur la procédure de retour à la page suivante https://www.fs.com/fr/policies/day\_return\_policy.html

# イントロダクション

Wi-Fi NVRキットをお選びいただきありがとうございます。このガイドは、NVRとカメラの構造 を理解し、それらをネットワークに導入する方法について説明することを目的としています。

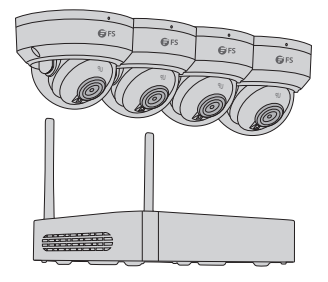

NVR402-6T-DW-K

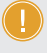

注: Wi-Fiキットには�台のネットワークカメラとNVRが含まれています。NVRは無線 ネットワークルーターとして機能し、カメラの電源がオンになると、カメラは自動 的にNVRのWi-Fiに接続します。

#### アクセサリー

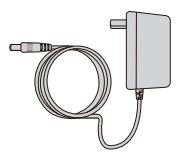

DC電源アダプタ x1 DC電源アダプタ x4 マウス x1

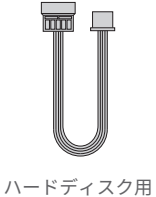

電源ケーブル x1

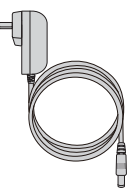

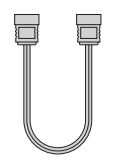

ハードディスク用 ネジキット x1 データケーブル x1

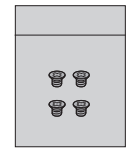

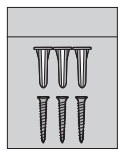

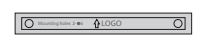

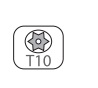

ネジキット x4 レンチ x1 ドリルテンプレートステッカー x4

オプション(含まれない)

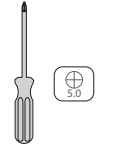

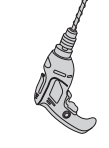

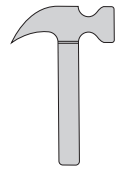

ドライバー x1

電動ドリル x1 ハンマー x1

# ハードウェア概要

NVRインターフェース

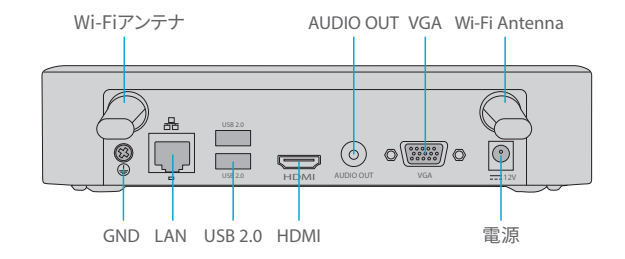

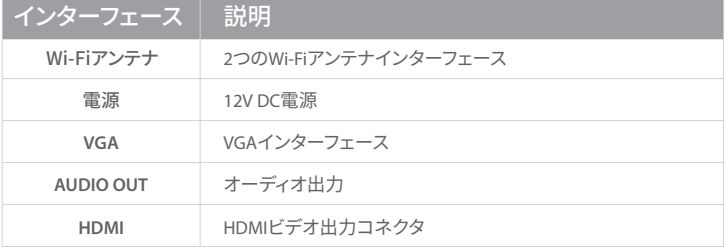

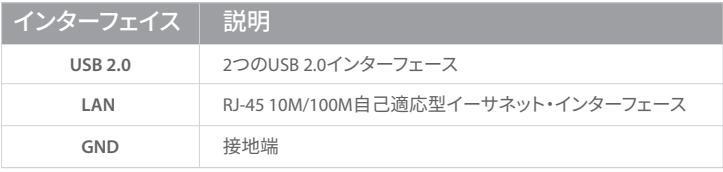

IPCインターフェース

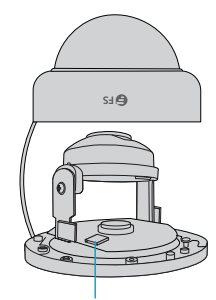

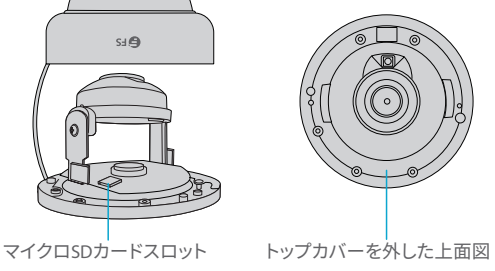

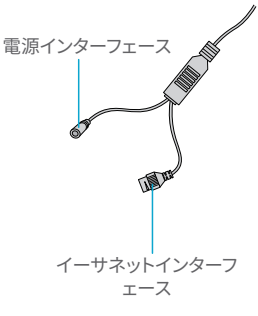

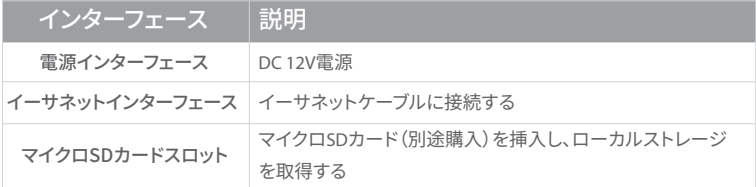

# 設置要件

- デバイスとそのアクセサリーの取り付けと取り外しは、資格のある担当者が行う必要があります。  $\bullet$
- デバイスは、温度、湿度、塵埃、腐食性ガス、電磁波などを含むがこれらに限定されない環境要件 を満たす適切な環境で保管または使用してください。
- 落下を防ぐため、デバイスがしっかりと設置されているか、平らな場所に置かれていることを確認し てください。
- 特に指定がない限り、デバイスを積み重ねないでください。
- 使用環境の換気をよくしてください。デバイスの通気孔を塞がないでください。十分な換気スペー スを確保してください。
- あらゆる種類の液体からデバイスを保護してください。  $\bullet$
- 電源がデバイスの電力要件を満たす安定した電圧を供給していることを確認してください。電源 の出力電力が、接続されているすべてのデバイスの合計最大電力を超えていることを確認してく ださい。
- デバイスを適切に接地してください。
- デバイスの使用は、顔、指紋、ナンバープレート、電子メール、電話番号GPSなどの個人情報の収 集を伴う場合があります。デバイスの使用中は、地域の法律および規制に従ってください。

 $\cong$ 設置

ハードディスクドライブの取り付け(オプション)

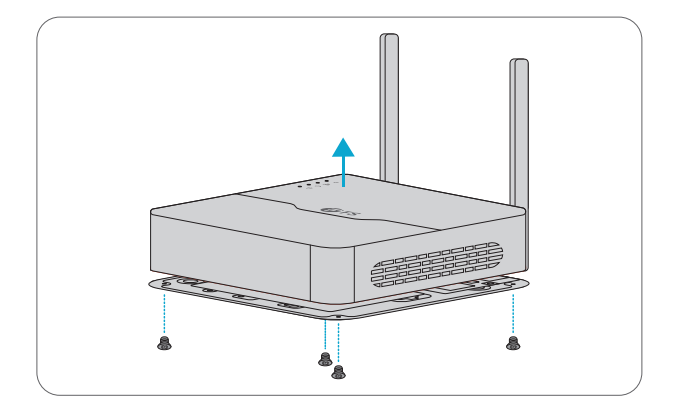

1. ネジを緩めてカバーを取り外します。

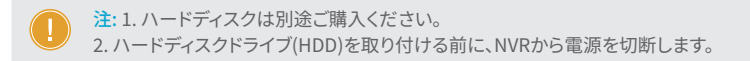

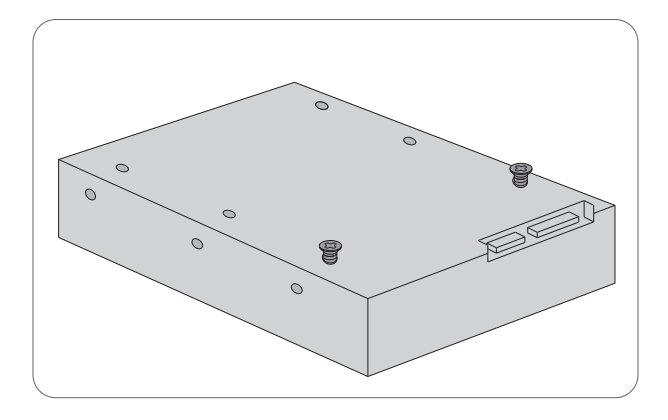

2. 2本のネジをディスクに挿入し、半分まで締めます。

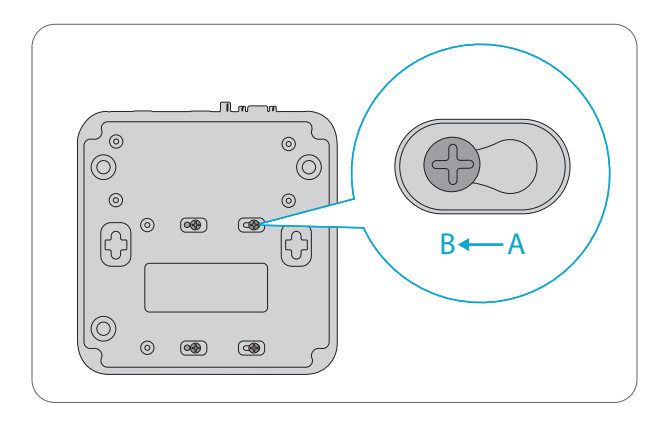

3. ディスクの2本のネジをAからBにスライドさせてネジを固定します。 次に、残りの2本のネジ を固定します。

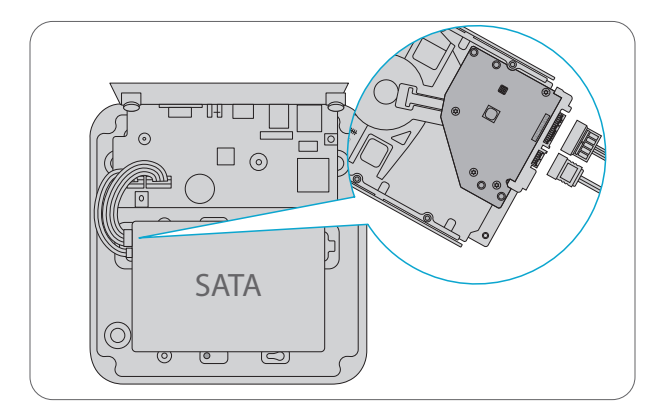

4. ハードディスク 用データケーブルとハードディスク用電源ケーブルを使用して、ディスク とデバイスのマザーボードを接続します。

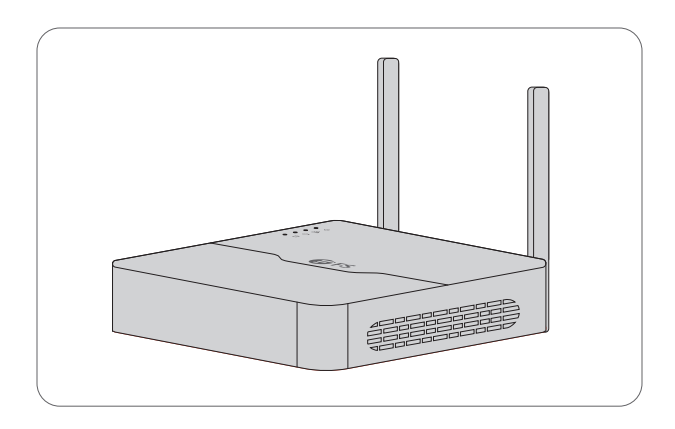

5. カバーを元の位置に戻し、ネジを締めます。

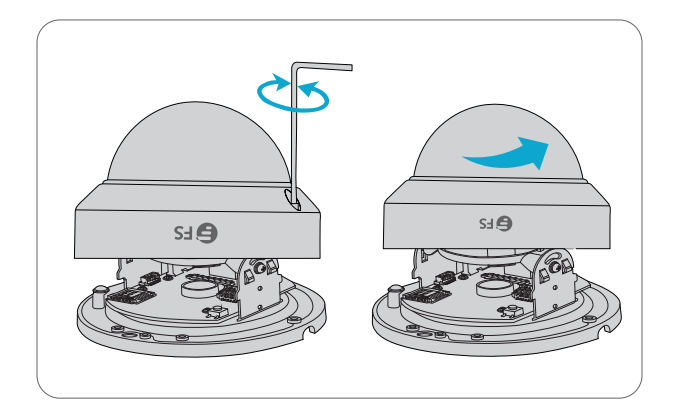

1. 付属のレンチでネジを緩め、透明ドームカバーを取り外します。

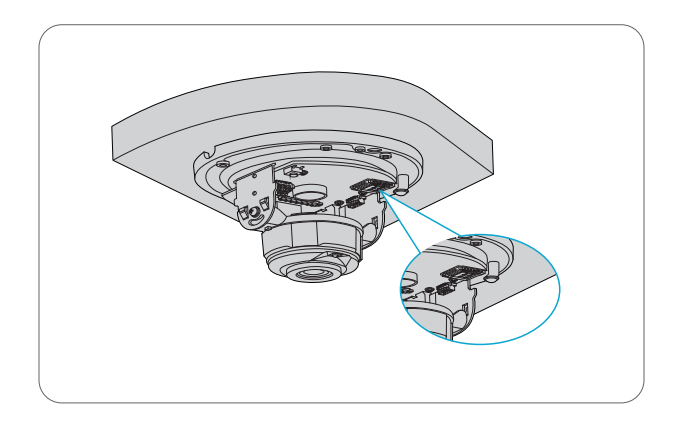

2. マイクロSDカード (別途購入)をカメラに挿入します。

# カメラの取り付け

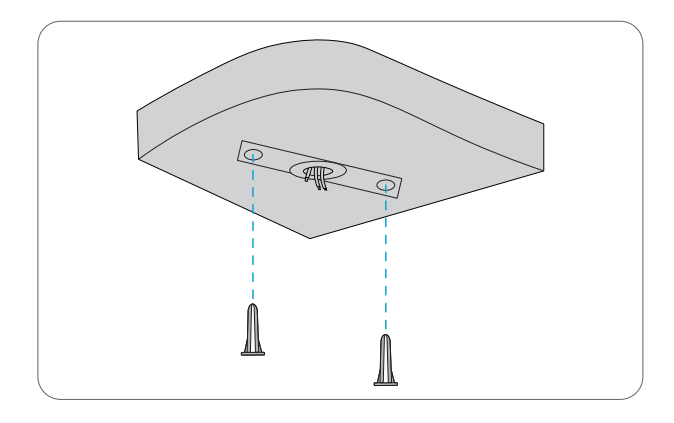

1. ドリルテンプレートのシールを貼り、ケーブルを穴に通します。Φ6-6.5mmのドリルビッ トで深さ30mmのガイド穴を開けます。

2. 付属のウォールプラグをガイド穴に差し込み、プラグを締め付けます。

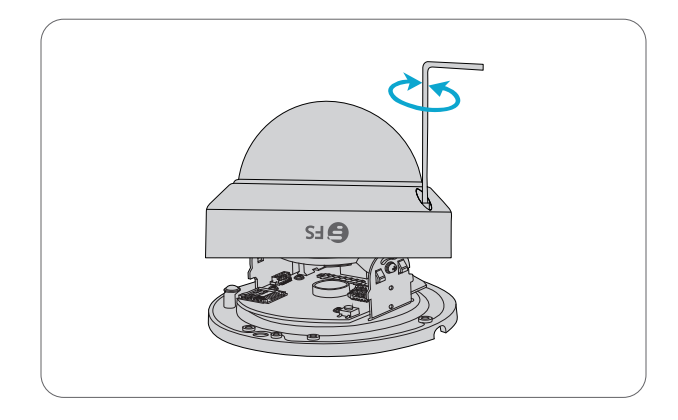

3. 六角レンチでネジを緩め、透明ドームカバーを取り外します。 4. カメラのケーブルを天井の穴に通します。

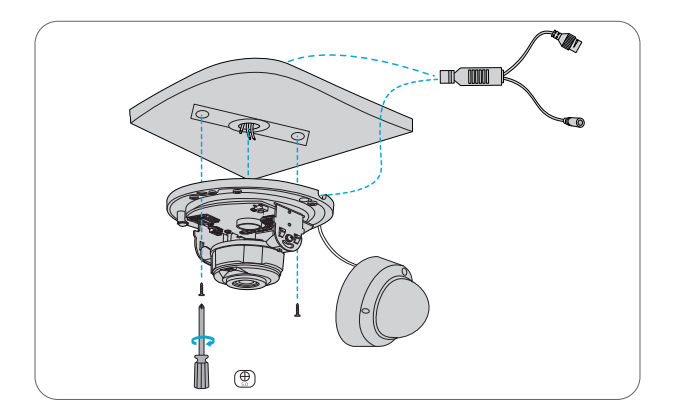

5. ベースのガイド穴にネジを通し、ドライバーで締めてカメラを天井に固定します。

注: 上記の設置方法は隠蔽設置です。オープン設置を採用する場合、テールケーブルは カメラの片側から導出され、カメラの側面の溝から配線することができます。

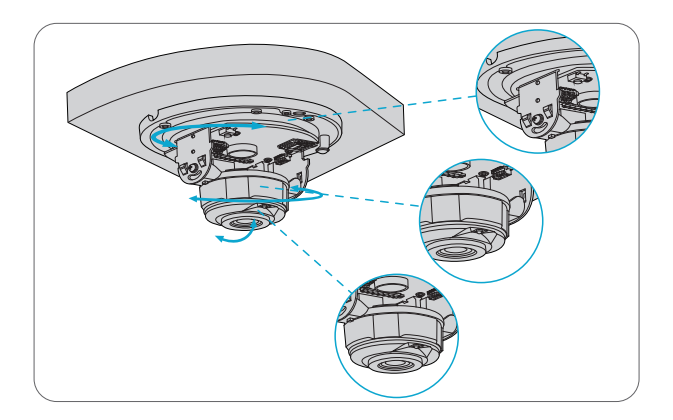

#### 6. 監視方向を調整します

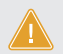

ご注意:レンズがふさがれているときにカメラを回転させないでください。カメラのレン ズが損傷する可能性があります。

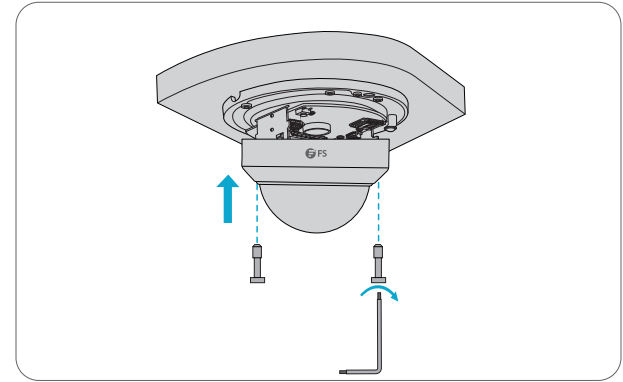

7. ネジをベースの穴に合わせて、透明なドーム カバーの端にあるネジを締めます。

キットの接続

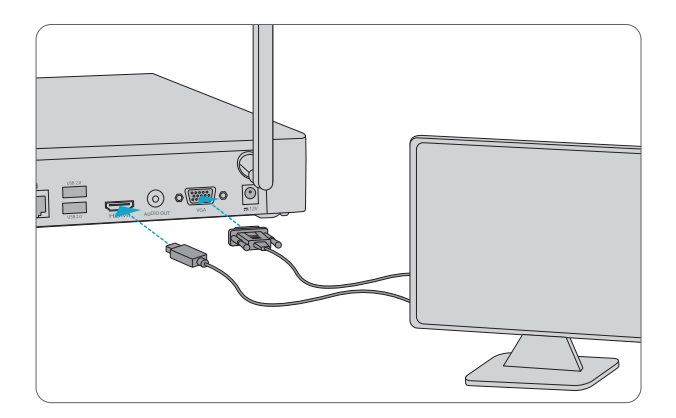

1. VGAまたはHDMIケーブルでNVRをモニターに接続します。

注: VGAおよびHDMIケーブルはアクセサリーに含まれません。

 $\Rightarrow$ 

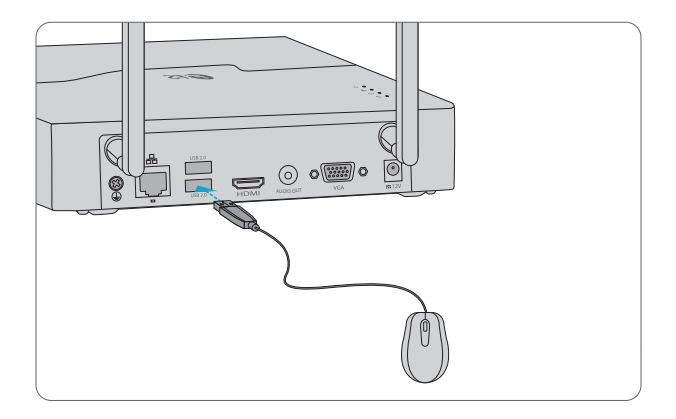

2. マウスをNVRのUSBインターフェイスに接続します。

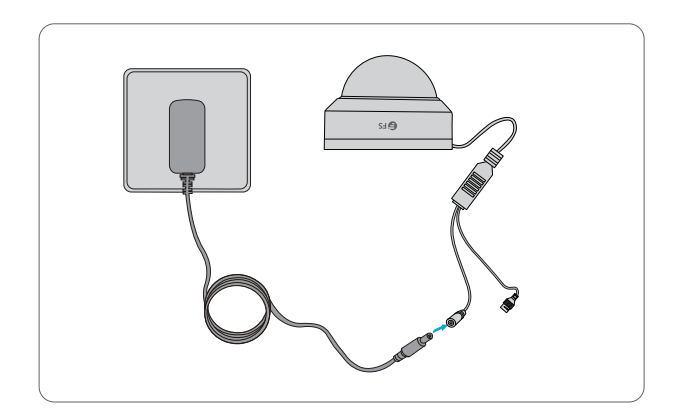

3. DC電源アダプタでカメラの電源インタフェースをローカル電源に接続します。

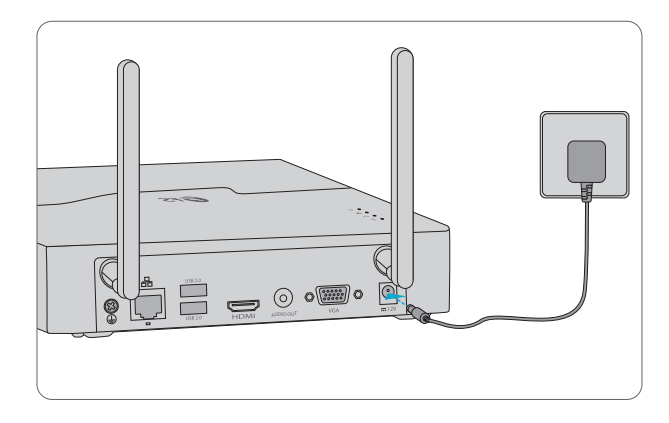

4. NVRをDC電源アダプターで電源に接続します。

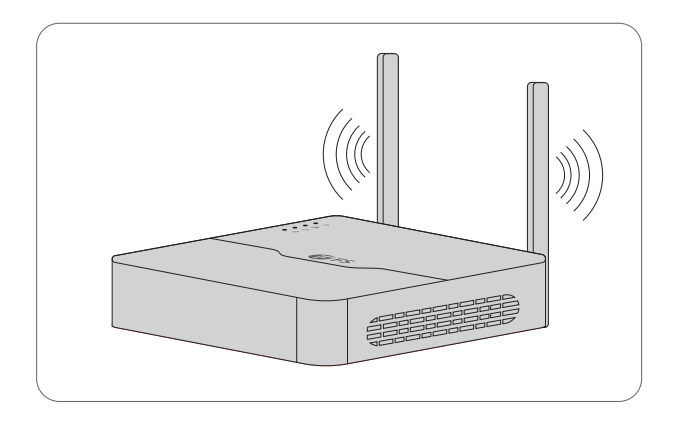

5. Wi-Fi接続を向上させるために、アンテナを適切に配置しましょう。Wi-Fi接続は、アンテナ が互いに平行である場合に最適です。

### 起動とシャットダウン

ケーブルが正しく接続されており、デバイスが適切に接地されていることを確認してください。 要件を満たす電源を使用してください。

起動

NVRとIPCデバイスの電源をオンにします。NVRが自動的にカメラを検索し、見つかったカメラ をNVRに追加します。

シャットダウン

Click O 命>ライブビューページの画面ツールバーでシャットダウンします。

ご注意: NVRの動作中またはシャットダウン中に電源を切らないでください。

#### Wi-Fi設定

NVRとカメラが電源に接続されると、カメラはオンラインになり、NVRでライブ表示を開始し ます。手順に従い、Wi-Fi設定を変更します:

ステップ1:最初のログインには、デフォルトのユーザー名とパスワードである**admin/admin**を 使用してください。

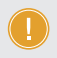

注: セキュリティのため、数字、文字、特殊文字の3つの要素をすべて含む、少なくとも9文 字の強力なパスワードを設定することを強くお勧めします。

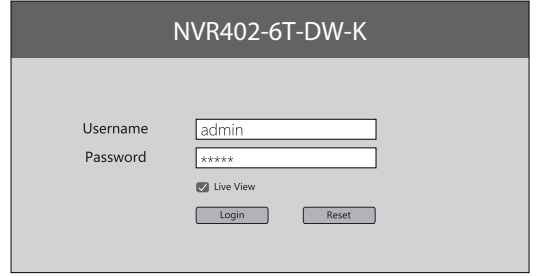

 $\equiv$ 

ステップ2: NVRを右クリックし、「**Menu**」 >「**Network**」 >「**Wi-Fi AP**」を選択します。 ステップ3: 必要に応じて設定を変更し、「**Apply**」をクリックします。

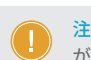

注:NVRの無線NIC IPとLAN IPアドレスは異なるネットワークセグメントにある必要 があります。

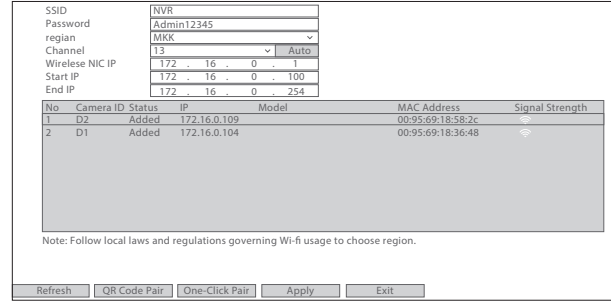

# ローカルオペレーション

ステップ1: HDMIまたはVGAケーブルでNVRをモニターに接続します。

ステップ2: イーサネット・ケーブルでNVRをネットワークに接続します。

ステップ3: **Quick Add** を使用してカメラを追加するには、ウィザードに従ってシステムを設定 します。

ステップ4: 検出されたデバイスのリストに追加するカメラを選択し、「**Add**」をクリックしま す。

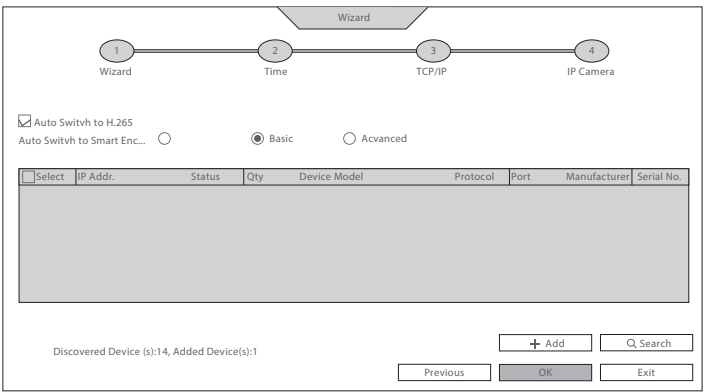

ステップ5: **Custom Add**でカメラを追加するには、プレビューページで右クリックし、「**Menu**」 > 「**Camera**」 > 「**Camera**」をクリックします。

ステップ6: 「**Custom Add**」をクリックし、IPアドレスおよびその他の必要な情報を入力します。

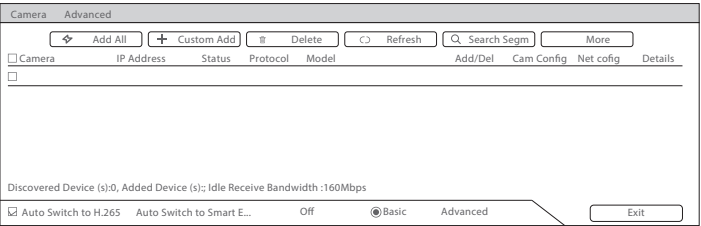

 $ightharpoonup$ 

ステップ7: カメラのステータスアイコンを確認します。

 アイコンが点灯した場合は、カメラが正常にオンラインになったことを意味します。 ステータスアイコンがグレー表示になっている場合は、アイコンの上にマウスカーソル を置くと、エラーの原因が表示されます。

#### Webベースの設定

- ステップ1: イーサネット・ケーブルでコンピュータをNVRのネットワーク・インターフェイスに 接続します。
- ステップ2: ブラウザを開き、アドレスバーにhttp://192.168.1.30と入力し、Enterキーを押し ます。
- ステップ3: 初回ログイン時に必要に応じてプラグインをインストールします。インストール中 はブラウザを閉じてください。画面上の指示に従ってインストールを完了し、ブラ ウザを再度開いてログインします。
- ステップ4:デフォルトのユーザー名とパスワード「**admin/admin**」を入力し、「**Login**」をクリッ クします。

### オンラインリソース

- ダウンロード https://www.fs.com/ip/products\_support.html
- ヘルプセンター https://www.fs.com/ip/service/fs\_support.html
- **お問い合わせ https://www.fs.com/jp/contact\_us.html**

# 製品保証

FSは、お客様が弊社の仕上がりに起因する損傷または不良品について、製品を受け取った日から30 日以内に無料で返品できることを保証します。これには、カスタムメイドのアイテムやカスタマイズさ れたソリューションは含まれません。

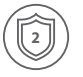

保証: Wi-Fi NVRキットには、材料または製造上の欠陥に対する2年間の限定保証が付いて います。保証の詳細については、以下のサイトをご参照ください: https://www.fs.com/jp/policies/warranty.html

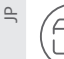

返品: 返品を希望される場合は、以下のサイトで返品方法に関する情報をご確認く ださい:

https://www.fs.com/jp/policies/day\_return\_policy.html

# **Compliance Information**

#### **FCC**

#### FCC ID: 2A2PW156590

Note: This equipment has been tested and found to comply with the limits for a Class B digital device, pursuant to part 15 of the FCC Rules. These limits are designed to provide reasonable protection against harmful interference in a residential installation. This equipment generates, uses and can radiate radio frequency energy and, if not installed and used in accordance with the instructions, may cause harmful interference to radio communications. However, there is no guarantee that interference will not occur in a particular installation. If this equipment does cause harmful interference to radio or television reception, which can be determined by turning the equipment off and on, the user is encouraged to try to correct the interference by one or more of the following measures:

—Reorient or relocate the receiving antenna.

—Increase the separation between the equipment and receiver.

—Connect the equipment into an outlet on a circuit different from that to which the receiver is connected.

—Consult the dealer or an experienced radio/TV technician for help.

FCC RF Radiation Exposure Statement:

This equipment complies with FCC radiation exposure limits set forth for an uncontrolled environment. This equipment should be installed and operated with a minimum distance of 20cm between the radiator and any part of your body.

This device complies with Part 15 of the FCC Rules. Operation is subject to the following two conditions:

(1) this device may not cause harmful interference, and

(2) this device must accept any interference received, including interference that may cause undesired operation.

#### **CE**

FS.COM GmbH hereby declares that this device is in compliance with the Directive 2014/30/EU, 2014/35/EU, 2014/53/EU, 2011/65/EU and (EU)2015/863 .A copy of the EU Declaration of Conformity is available at

www.fs.com/company/quality\_control.html.

Die FS.COM GmbH erklärt hiermit, dass dieses Gerät mit der Richtlinie 2014/30/EU, 2014/35/EU, 2014/53/EU, 2011/65/EU und (EU)2015/863 konform ist .Eine Kopie der EU-Konformitätserklärung finden Sie unter

www.fs.com/de/company/quality\_control.html.

FS.COM GmbH déclare par la présente que ce dispositif est conforme à la Directive 2014/30/EU, 2014/35/EU, 2014/53/EU, 2011/65/EU et (EU)2015/863 . Une copie de la Déclaration de Conformité de l'UE est disponible à l'adresse suivante https://www.fs.com/fr/company/quality\_control.html.

FS.COM GmbH NOVA Gewerbepark Building 7, Am Gfild 7, 85375 Neufahrn bei Munich, Germany

#### **UKCA**

Hereby, FS.COM Innovation Ltd declares that this device is in compliance with the Directive SI 2016 No. 1091, SI 2016 No. 1101, SI 2017 No. 1206 and SI 2012 NO. 3032.

FS.COM INNOVATION LTD Unit 8, Urban Express Park, Union Way, Aston, Birmingham, B6 7FH, United Kingdom

#### **Waste Electrical and Electronic Equipment (WEEE)**

This appliance is labelled in accordance with European Directive 2012/19/EU concerning waste electrical and electronic equipment (WEEE). The Directive determines the framework for the return and recycling of used appliances as applicable throughout the European Union. This label is applied to various products to indicate that the product is not to be thrown away, but rather reclaimed upon end of life per this Directive.

To avoid the potential effects on the environment and human health as a result of the presence of hazardous substances in electrical and electronic equipment, end users of electrical and electronic equipment should understand the meaning of the crossed-out wheeled bin symbol. Do not dispose of WEEE as unsorted municipal wasteand have to collect such WEEE separately.

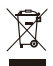

```
Q.C. PASSED
```